# RENESAS

# RZ/T1グループ

R-IN Engine搭載製品 初期設定

R01AN2989JJ0131 Rev.1.31 2018.07.13

アプリケーションノート

# 要旨

本アプリケーションノートでは、RZ/T1 の R-IN Engine 搭載製品 初期設定を行うサンプルプログラムに ついて説明します。

R-IN Engine 搭載製品 初期設定サンプルプログラムの特長を以下に示します。

- Cortex-R4 コアはリセット解除後に初期設定を行い、Cortex-M3 コアのリセット解除処理を行います。そ の後 CPU 間割り込みを発生させ、一定周期で LED0 の点滅処理を行います。
- Cortex-M3 コアはリセット解除後に初期設定を行い、Cortex-R4 からの CPU 間割り込み要求を待ちます。 CPU 間割り込み要求を受け付けた後は、LED1 を点灯させます。
- スイッチ SW2 を押下すると、Cortex-R4 コアは外部端子割り込み処理により、LED0 の点灯/消灯の状態 を LED データとして共有メモリ領域に書き込みます。一方 Cortex-M3 コアは常に共有メモリの LED データを読み込み、点灯/消灯状態を LED1 に反映させます。

# 対象デバイス

RZ/T1 グループ

本アプリケーションノートを他のマイコンへ適用する場合、そのマイコンの仕様にあわせて変更し、十分 評価してください。

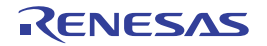

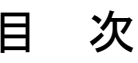

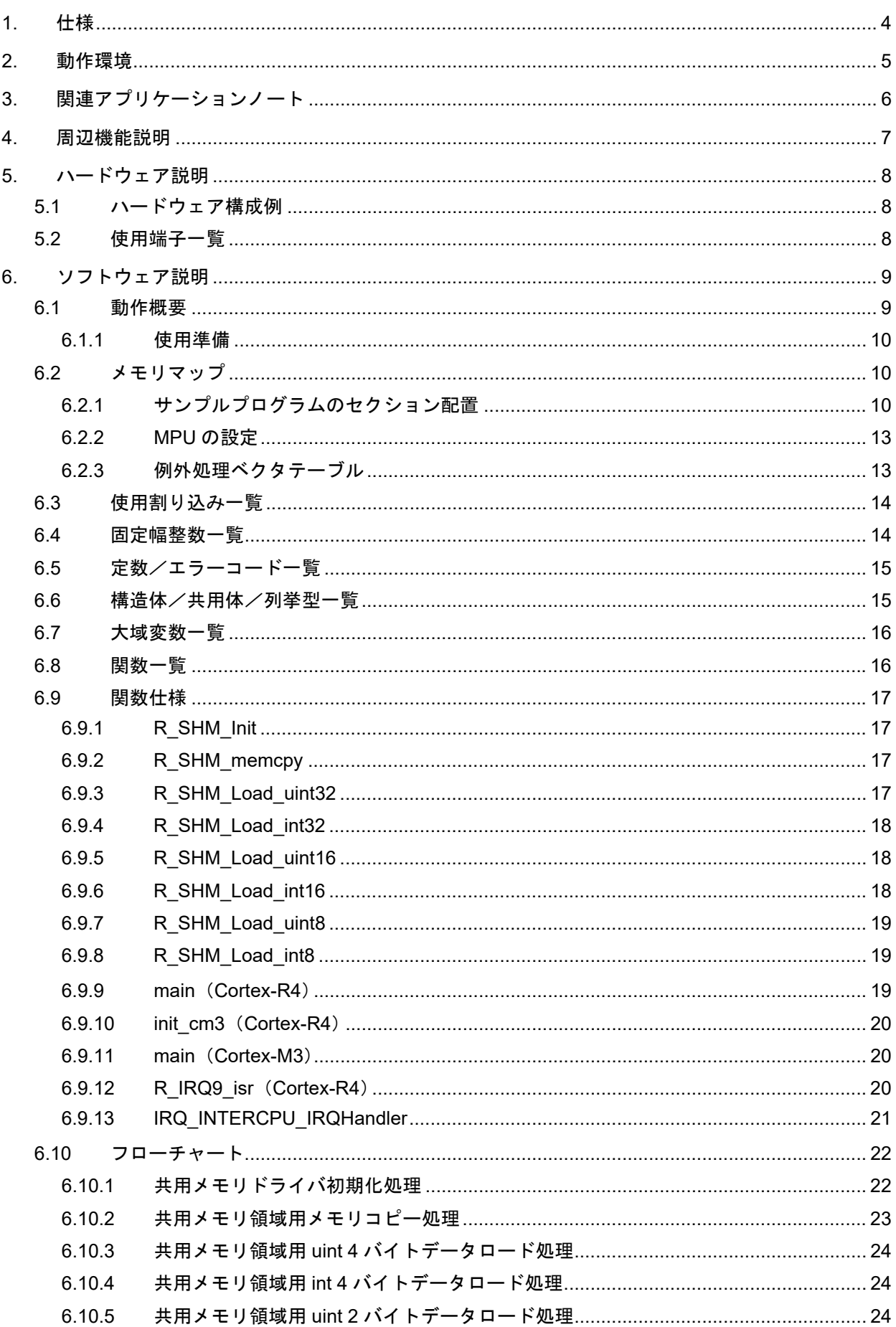

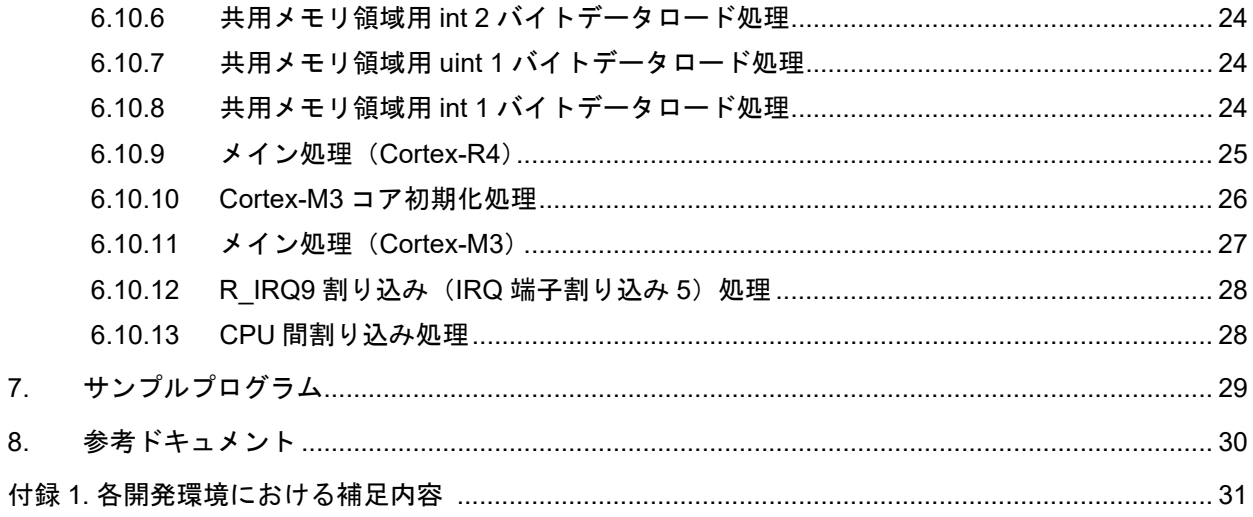

# <span id="page-3-0"></span>1. 仕様

表 [1.1](#page-3-1) に使用する周辺機能と用途を、図 [1.1](#page-3-2) に動作環境を示します。

### <span id="page-3-1"></span>表1.1 使用する周辺機能と用途

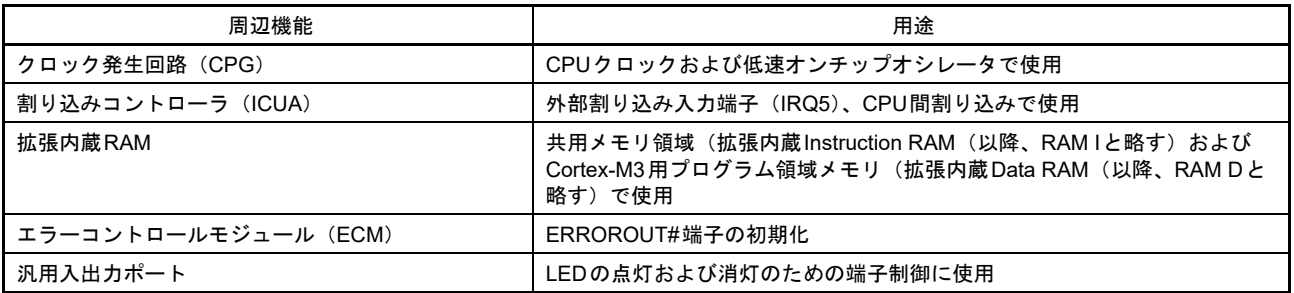

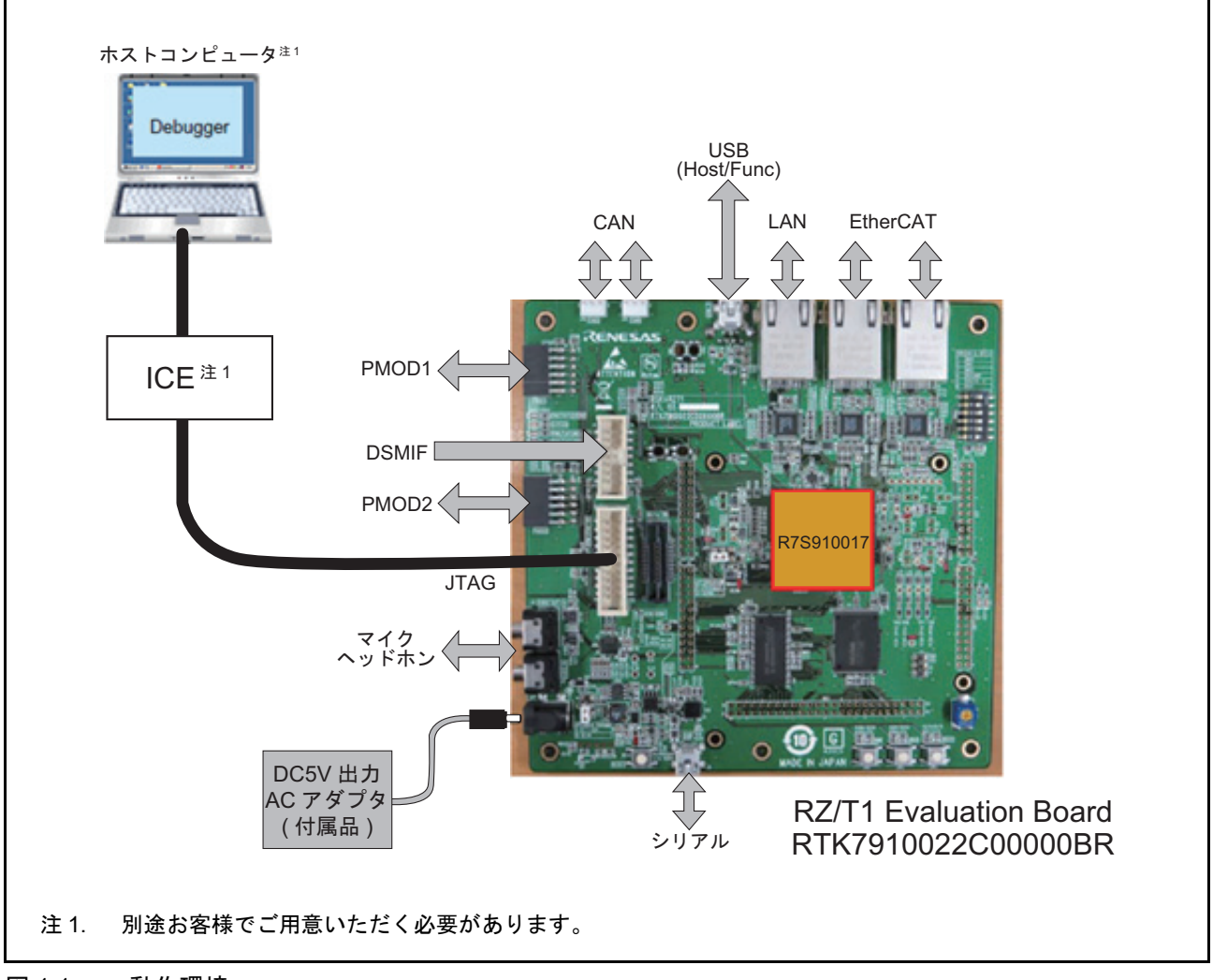

<span id="page-3-2"></span>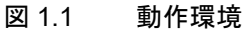

# <span id="page-4-0"></span>2. 動作環境

本アプリケーションノートのサンプルプログラムは、以下の環境を想定しています。

### 表2.1 動作環境

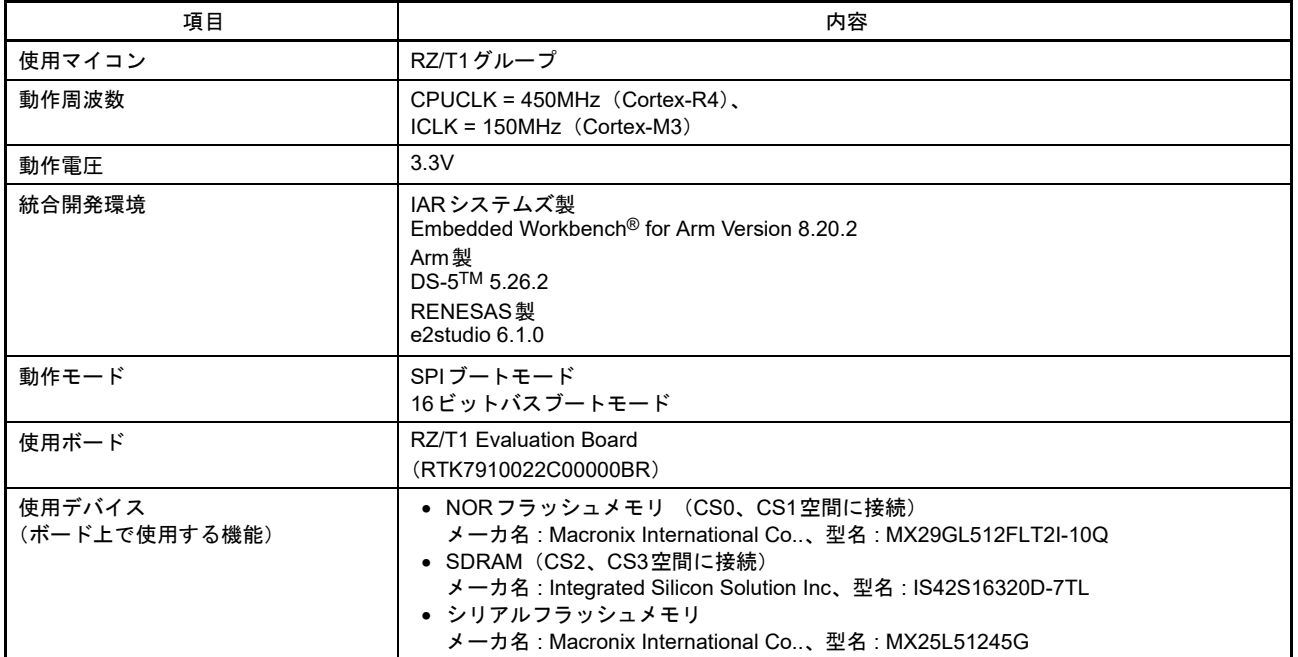

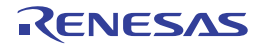

# <span id="page-5-0"></span>3. 関連アプリケーションノート

本アプリケーションノートに関連するアプリケーションノートを以下に示します。併せて参照してくださ い。

• RZ/T1 グループ初期設定

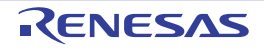

# <span id="page-6-0"></span>4. 周辺機能説明

クロック発生回路(CPG)、割り込みコントローラ(ICUA)、エラーコントロールモジュール(ECM)、拡 張内蔵 RAM、汎用入出力ポートについての基本的な内容は、RZ/T1 グループ・ユーザーズマニュアル ハー ドウェア編を参照してください。

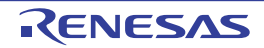

# <span id="page-7-0"></span>5. ハードウェア説明

# <span id="page-7-1"></span>5.1 ハードウェア構成例

図 [5.1](#page-7-3) にハードウェア構成例を示します。

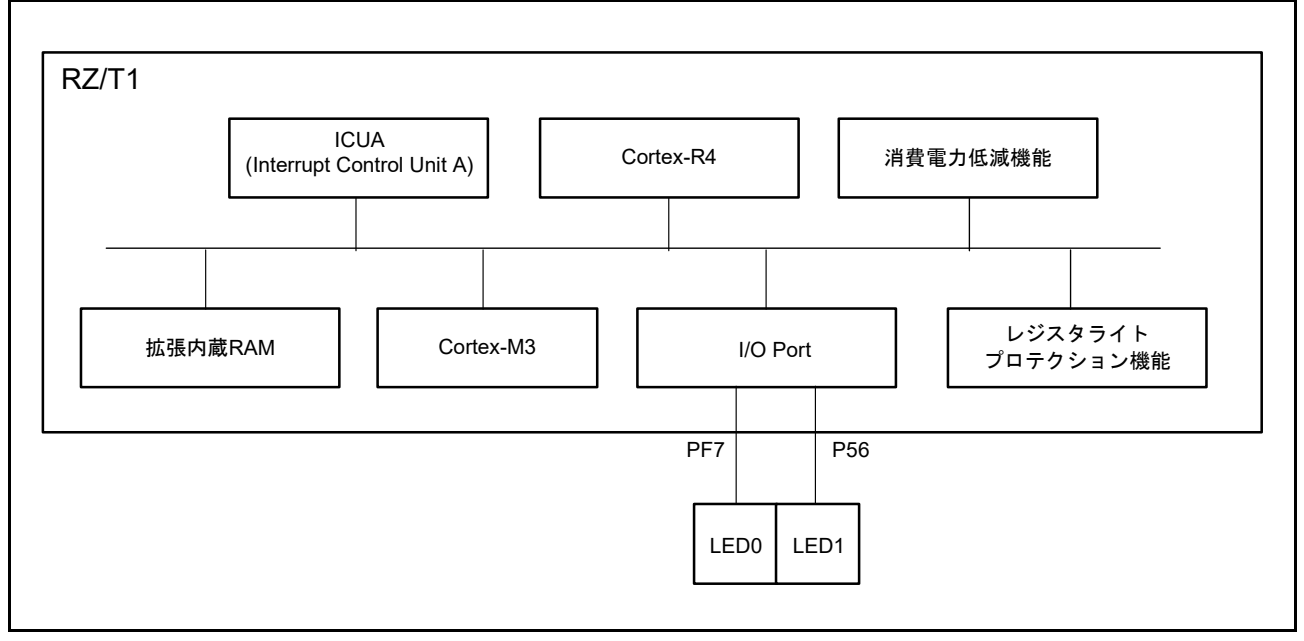

<span id="page-7-3"></span>図 5.1 ハードウェア構成例

### <span id="page-7-2"></span>5.2 使用端子一覧

表 [5.1](#page-7-4) に使用端子と機能を示します。

#### <span id="page-7-4"></span>表5.1 使用端子と機能

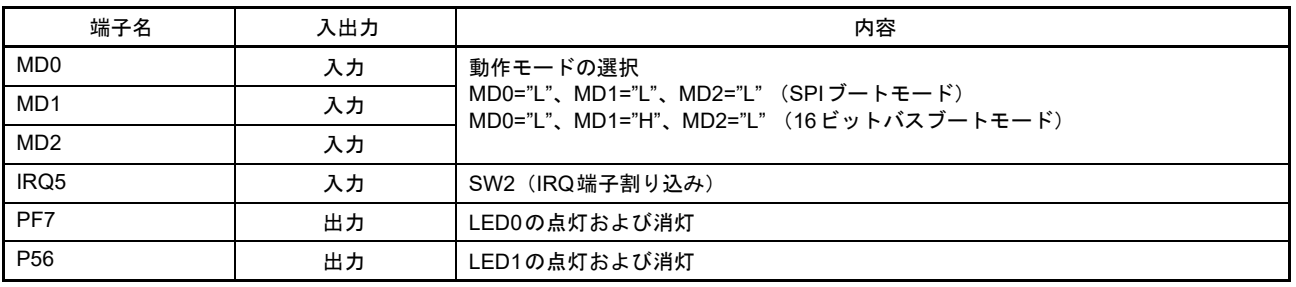

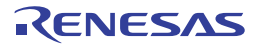

# <span id="page-8-0"></span>6. ソフトウェア説明

以降、特に明記しない場合は EWARM (IAR 社製)を使用した場合について説明を行います。

### <span id="page-8-1"></span>6.1 動作概要

本サンプルプログラムでは、Cortex-R4 コアと Cortex-M3 コアによる初期設定を行います。

- ① Cortex-R4 コア側のプログラムは、電源投入後に初期設定を行い Cortex-M3 コアのプログラムコードを 外付けフラッシュメモリから拡張内蔵 RAM へコピーし(RAM 実行版はコピー処理をしません)、 Cortex-M3 コアのリセット解除を行います。その後、LED 制御用のポート設定や割り込みを設定し、 CPU 間割り込みを発生させて Cortex-M3 側へ初期化の完了を通知します。
- ② Cortex-M3 コア側のプログラムは、ソフトウェアリセット 2 解除後に初期設定を行い Cortex-R4 コア からの CPU 間割り込みを待ちます。
- ③ Cortex-R4 コア側は、LED0 を一定周期で点滅させます。また、スイッチ SW2 の押下を検出すると、 共用メモリ領域(拡張内蔵 RAM)に LED データとして LED0 の点灯状態(点灯/消灯)を書き込みま す。一方、Cortex-M3 コア側は常時共用メモリの LED データの値を読み込み、その値に応じて LED1 の 点灯表示を行います(初期値は点灯)。例えば LED0 が消灯時に SW2 を押下すると、LED1 にも点灯状 態が反映され消灯状態になります。

図 [6.1](#page-8-2) に R-IN Engine 搭載製品 初期設定処理の概要動作を示します。

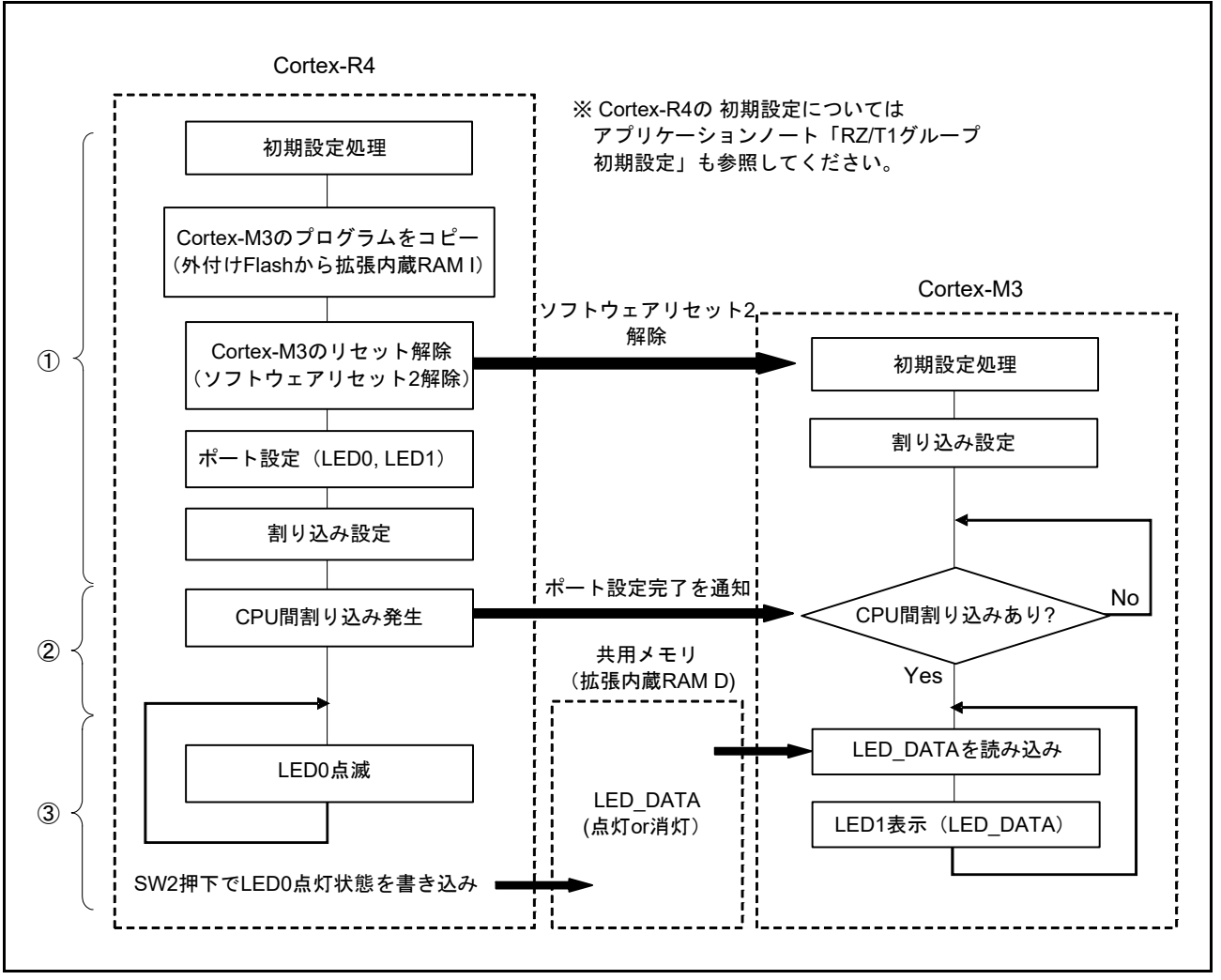

<span id="page-8-2"></span>図 6.1 R-IN Engine 搭載製品 初期設定処理の概要動作

### <span id="page-9-0"></span>6.1.1 使用準備

使用するプロジェクトによって、RZ/T1 Evaluation Board(RTK7910022C00000BR)上にある SW4 の設定 が異なります。表 [6.1](#page-9-3) に SW4 の設定を示します。SW4 の各設定につきましては、RZ/T1 Evaluation Board RTK7910022C00000BR ユーザーズマニュアルに記載しています。詳細は、8. [参考ドキュメント](#page-29-1)を参照して ください。

<span id="page-9-3"></span>表6.1 SW4の設定

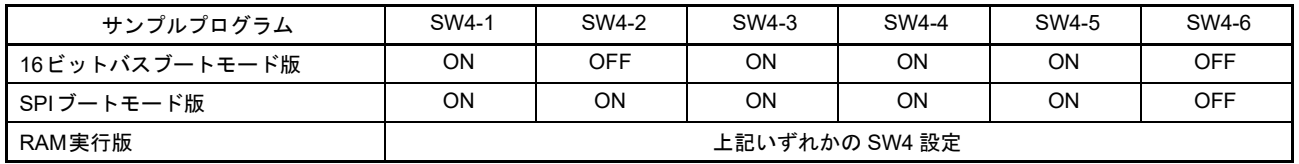

### <span id="page-9-1"></span>6.2 メモリマップ

RZ/T1 グループのアドレス空間と RZ/T1 評価ボードのメモリマッピングについては、アプリケーション ノート「RZ/T1 グループ初期設定」およびユーザーズマニュアル ハードウエア編に記載しています。

### <span id="page-9-2"></span>6.2.1 サンプルプログラムのセクション配置

表 [6.2](#page-11-0) に使用するセクション、図 6.2 にセクション配置(16 ビットバスブート版の例)を示します。 Cortex-R4 のセクションの詳細については、アプリケーションノート「RZ/T1 グループ初期設定」に記載 しています。

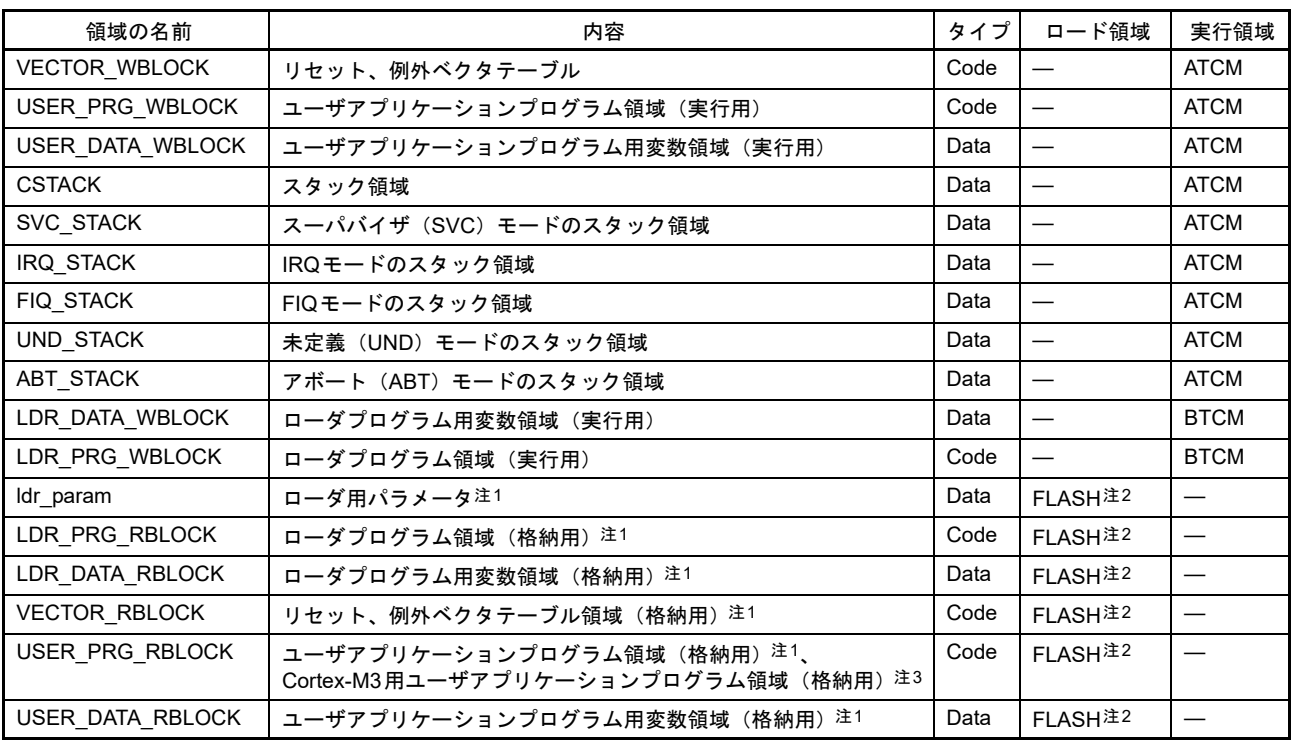

<span id="page-9-4"></span>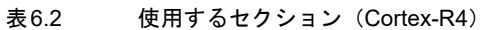

<span id="page-9-5"></span>注1. RAM実行版では、存在しません。

<span id="page-9-7"></span>注2. 16ビットバスブートモード版では、NORフラッシュメモリ、SPIブートモード版では、シリアル・フラッシュメモリとなり ます。

<span id="page-9-6"></span>注3. RAM実行版では存在しません。代わりにCortex-M3のセクション配置に基づいて開発ツールで直接、実行領域である拡張内 蔵RAM I にダウンロードされます。

### 表6.3 使用するセクション(Cortex-M3)

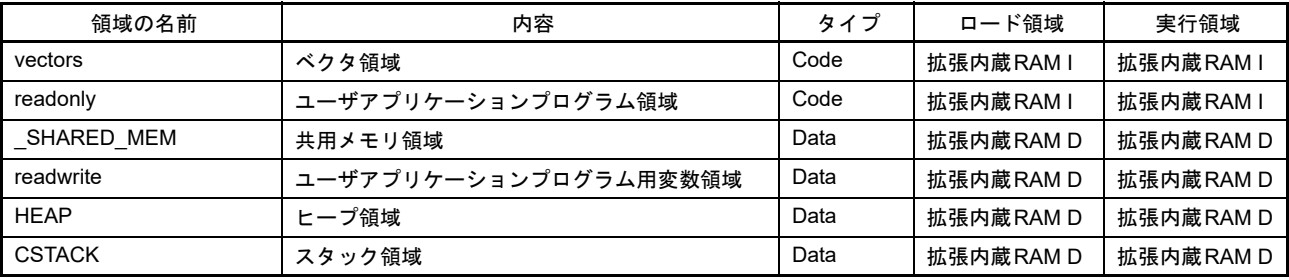

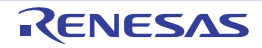

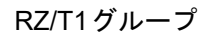

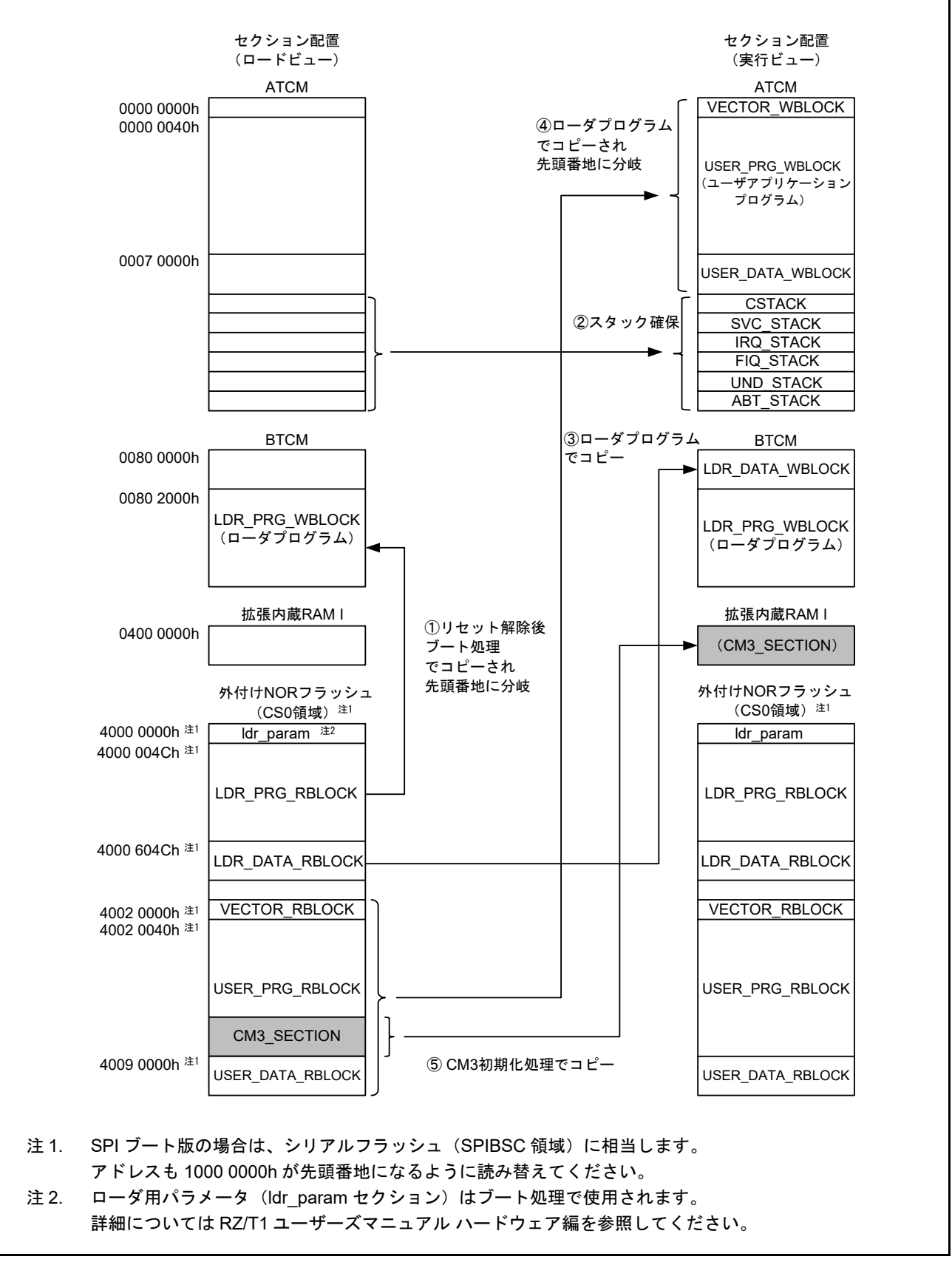

<span id="page-11-0"></span>図 6.2 セクション配置(Cortex-R4, 16 ビットバスブートの例)

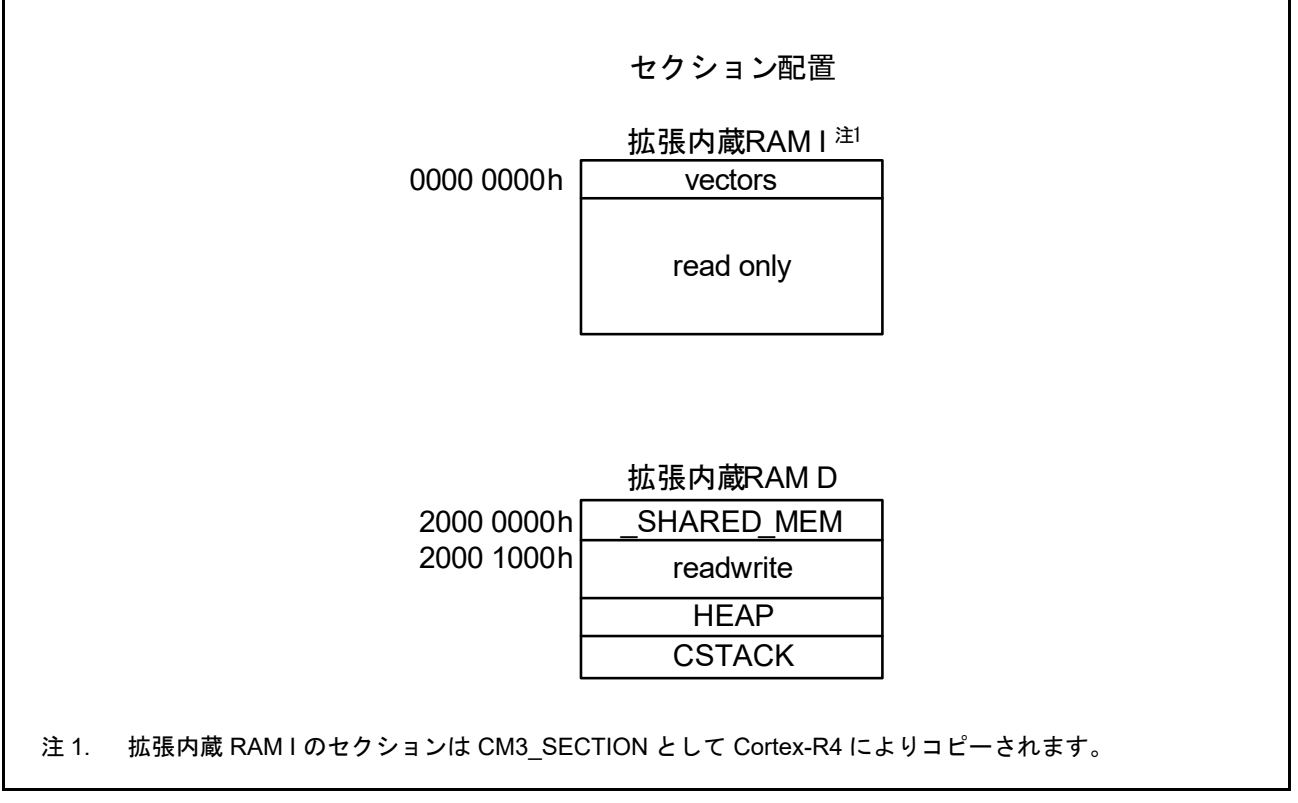

図 6.3 セクション配置(Cortex-M3)

### <span id="page-12-0"></span>6.2.2 MPU の設定

MPU の設定は、アプリケーションノート「RZ/T1 グループ初期設定」に記載しています。

### <span id="page-12-1"></span>6.2.3 例外処理ベクタテーブル

例外処理のベクタテーブルは、アプリケーションノート「RZ/T1 グループ初期設定」に記載しています。

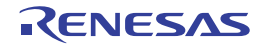

# <span id="page-13-0"></span>6.3 使用割り込み一覧

表 [6.4](#page-13-2) にサンプルプログラムで使用する割り込みを示します。

<span id="page-13-2"></span>表6.4 サンプルプログラムで使用する割り込み

| 割り込み(Source ID)  | 優先度 | 処理概要                                                             |
|------------------|-----|------------------------------------------------------------------|
| CPU間割り込み(IRQ1)   | 15  | Cortex-R4からCortex-M3へ初期化設定の完了を通知します (Cortex-R4、<br>Cortex-M3 $)$ |
| IRQ端子割り込み5(IRQ9) | 15  | SW2が押されるとLED0の点灯状態(点灯/消灯)が共用メモリに書き込まれ<br>ます(Cortex-R4コアのみ)。      |

### <span id="page-13-1"></span>6.4 固定幅整数一覧

表 [6.5](#page-13-3) にサンプルプログラムで使用する固定幅整数を示します。

<span id="page-13-3"></span>表6.5 サンプルプログラムで使用する固定幅整数

| シンボル      | 内容                          |
|-----------|-----------------------------|
| int8 t    | 8ビット整数、符号あり(標準ライブラリにて定義)    |
| $int16$ t | 16ビット整数、符号あり(標準ライブラリにて定義)   |
| $int32$ t | 32 ビット整数、符号あり (標準ライブラリにて定義) |
| int64 t   | 64 ビット整数、符号あり (標準ライブラリにて定義) |
| uint8 t   | 8ビット整数、符号なし (標準ライブラリにて定義)   |
| uint16 t  | 16ビット整数、符号なし(標準ライブラリにて定義)   |
| uint32 t  | 32 ビット整数、符号なし (標準ライブラリにて定義) |
| uint64 t  | 64 ビット整数、符号なし (標準ライブラリにて定義) |

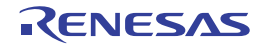

### <span id="page-14-0"></span>6.5 定数/エラーコード一覧

表 [6.6](#page-14-2) にサンプルプログラムで使用する定数を示します。Cortex-R4 コアのプログラムの詳細については アプリケーションノート「RZ/T1 グループ初期設定」に記載しています。

<span id="page-14-2"></span>表6.6 サンプルプログラムで使用する定数

| 定数名                | 設定値    | 内容                   |
|--------------------|--------|----------------------|
| LED_OUTPUT_HIGH    | (1)    | LED点灯表示用の出力データ       |
| <b>SHM SUCCESS</b> | (0)    | 共用メモリドライバの正常制御フラグ    |
| SHM ERR            | $(-1)$ | 共用メモリドライバの異常制御フラグ    |
| SHM SEMFNO TOTAL   | (8)    | 共用メモリドライバ用セマフォフラグの総数 |
| SHM SEMFNO 0       | (0)    | 共用メモリドライバ用セマフォフラグ0   |
| SHM SEMFNO 1       | (1)    | 共用メモリドライバ用セマフォフラグ1   |
| SHM SEMFNO 2       | (2)    | 共用メモリドライバ用セマフォフラグ2   |
| SHM SEMFNO 3       | (3)    | 共用メモリドライバ用セマフォフラグ3   |
| SHM SEMFNO 4       | (4)    | 共用メモリドライバ用セマフォフラグ4   |
| SHM SEMFNO 5       | (5)    | 共用メモリドライバ用セマフォフラグ5   |
| SHM SEMFNO 6       | (6)    | 共用メモリドライバ用セマフォフラグ6   |
| SHM SEMFNO 7       | (7)    | 共用メモリドライバ用セマフォフラグ7   |

### <span id="page-14-1"></span>6.6 構造体/共用体/列挙型一覧

図 [6.4](#page-14-3) にサンプルプログラムで使用する構造体/共用体/列挙型を示します。Cortex-R4 コアのプログラ ムの詳細についてはアプリケーションノート「RZ/T1 グループ初期設定」に記載しています。

```
/* Shared memory struct */
/* Size MAX 4KB */
struct st_shm
{
  uint32_t LED_DATA;
};
/* struct of [SYSTEM.SYTSEMFn] register */
typedef struct
{
       union
       {
                unsigned long LONG;
                struct
{ } unsigned long SEMF:1;
                        unsigned long :31;
                 } BIT;
       } SYTSEMF;
} st_sytsemf;
```
<span id="page-14-3"></span>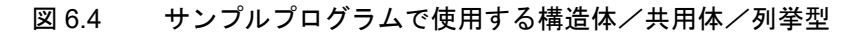

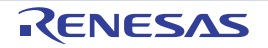

### <span id="page-15-0"></span>6.7 大域変数一覧

表 [6.7](#page-15-2) に大域変数を示します。Cortex-R4 コアのプログラムの詳細についてはアプリケーションノート 「RZ/T1 グループ初期設定」に記載しています。

#### <span id="page-15-2"></span>表6.7 大域変数一覧

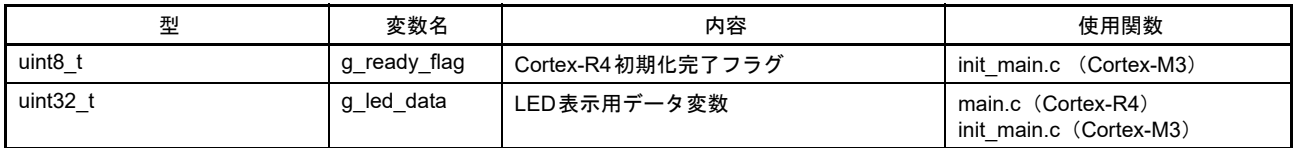

### <span id="page-15-1"></span>6.8 関数一覧

表 [6.8](#page-15-3) に関数を示します。Cortex-R4 コアのプログラムの詳細についてはアプリケーションノート「RZ/T1 グループ初期設定」に記載しています。

#### <span id="page-15-3"></span>表6.8 関数一覧

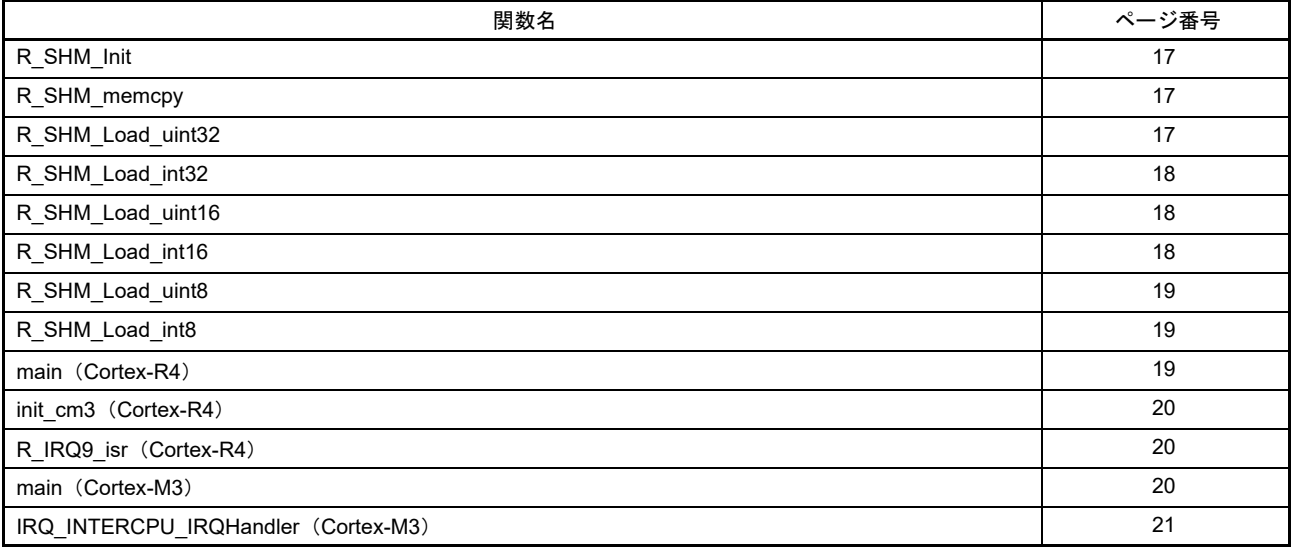

注. 特に記載がない関数は各コアで共通に使用します。

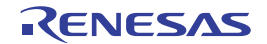

# <span id="page-16-0"></span>6.9 関数仕様

サンプルプログラムの関数仕様を示します。

# <span id="page-16-1"></span>6.9.1 R\_SHM\_Init

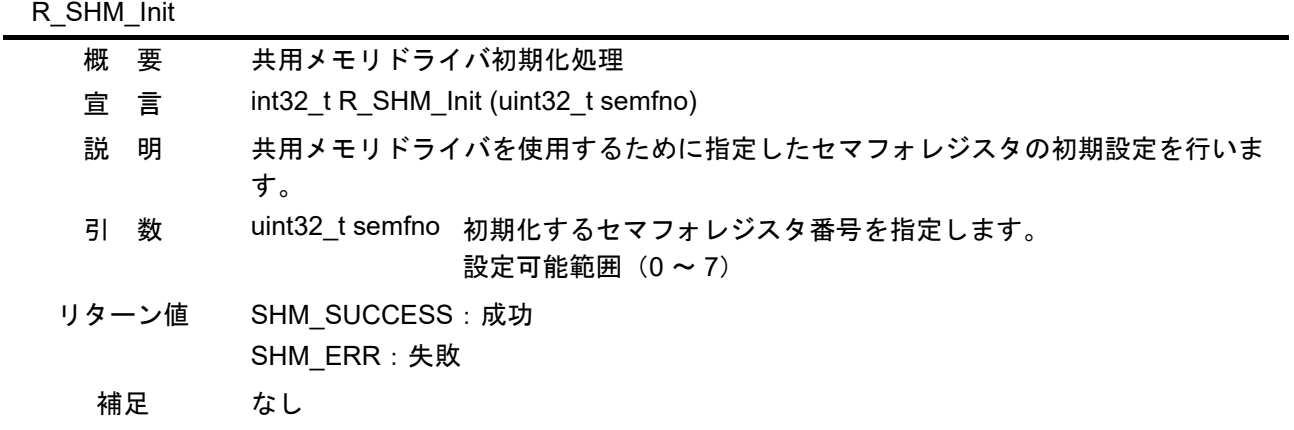

# <span id="page-16-2"></span>6.9.2 R\_SHM\_memcpy

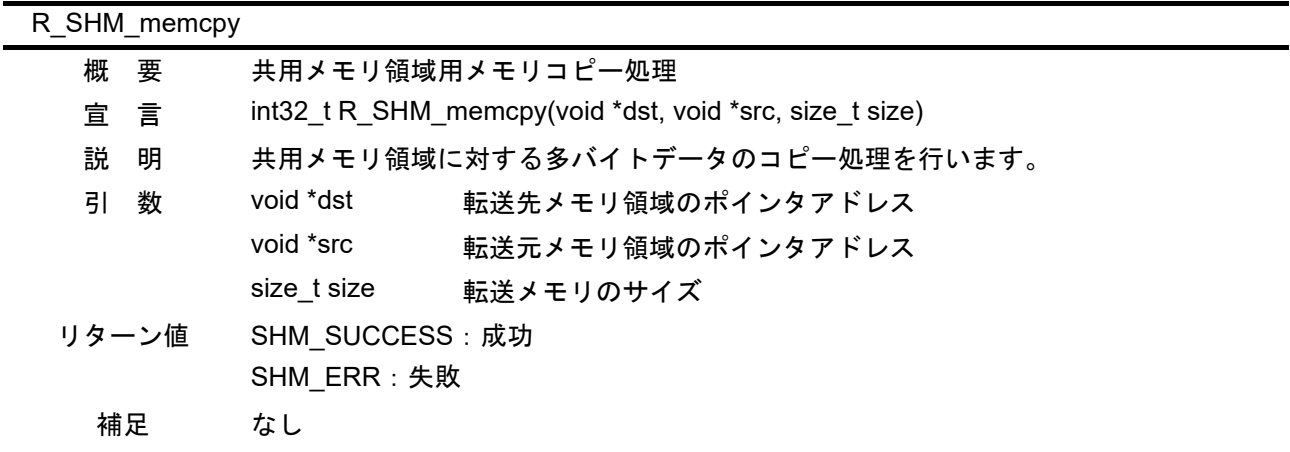

# <span id="page-16-3"></span>6.9.3 R\_SHM\_Load\_uint32

Ē.

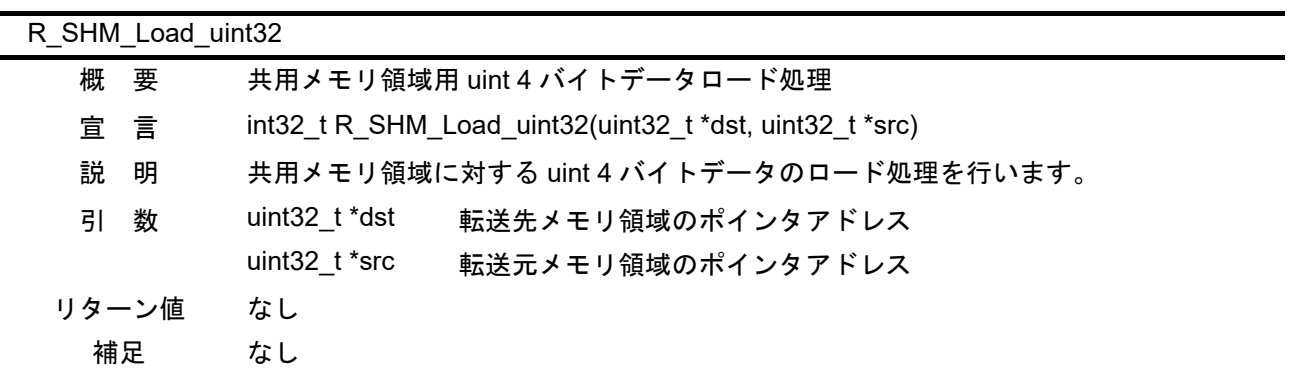

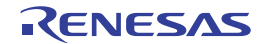

# <span id="page-17-0"></span>6.9.4 R\_SHM\_Load\_int32

| R SHM Load int32 |       |                |                                                                      |  |  |
|------------------|-------|----------------|----------------------------------------------------------------------|--|--|
|                  | 概要    |                | 共用メモリ領域用 int 4 バイトデータロード処理                                           |  |  |
|                  | 宜言    |                | int32 $t \, \text{R}$ SHM Load int32(int32 $t$ *dst, int32 $t$ *src) |  |  |
|                  | 説明    |                | 共用メモリ領域に対する int 4 バイトデータのロード処理を行います。                                 |  |  |
| 引                | 数     | int32 t *dst   | 転送先メモリ領域のポインタアドレス                                                    |  |  |
|                  |       | $int32$ t *src | 転送元メモリ領域のポインタアドレス                                                    |  |  |
|                  | リターン値 | なし             |                                                                      |  |  |
|                  | 補足    | なし             |                                                                      |  |  |

<span id="page-17-1"></span>6.9.5 R\_SHM\_Load\_uint16

| R SHM Load uint16 |       |               |                                                         |
|-------------------|-------|---------------|---------------------------------------------------------|
|                   | 概要    |               | 共用メモリ領域用 uint 2 バイトデータロード処理                             |
|                   | 宜言    |               | int32 t R SHM Load uint16(uint16 t *dst, uint16 t *src) |
|                   | 説 明   |               | 共用メモリ領域に対する uint 2 バイトデータのロード処理を行います。                   |
|                   | 引数    | uint16 t *dst | 転送先メモリ領域のポインタアドレス                                       |
|                   |       | uint16 t *src | 転送元メモリ領域のポインタアドレス                                       |
|                   | リターン値 | なし            |                                                         |
|                   | 補足    | なし            |                                                         |

<span id="page-17-2"></span>6.9.6 R\_SHM\_Load\_int16

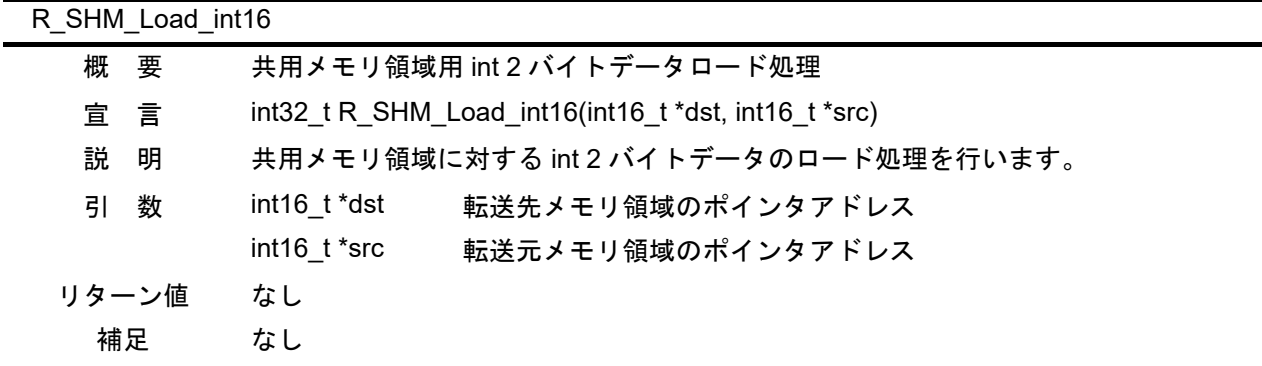

# <span id="page-18-0"></span>6.9.7 R\_SHM\_Load\_uint8

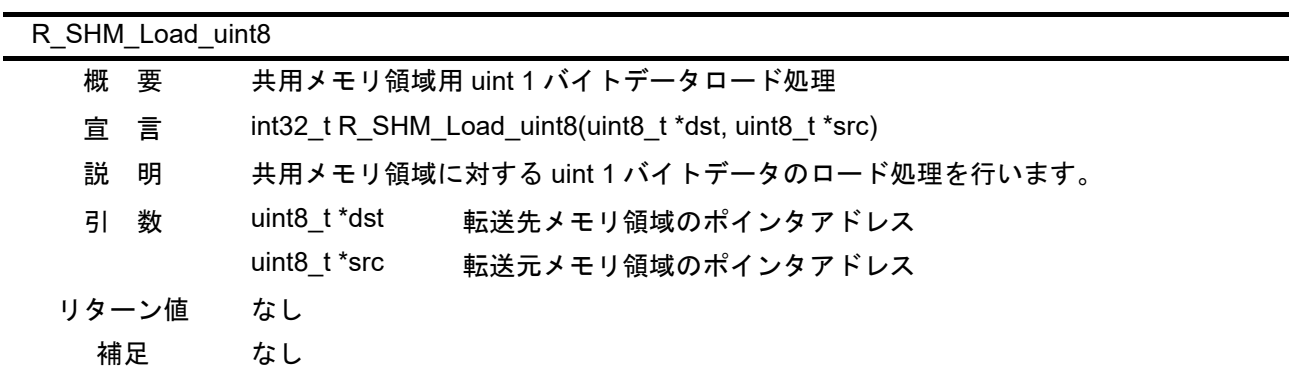

# <span id="page-18-1"></span>6.9.8 R\_SHM\_Load\_int8

| R SHM Load int8 |   |                                                   |                                      |  |
|-----------------|---|---------------------------------------------------|--------------------------------------|--|
| 概要              |   | 共用メモリ領域用 int 1 バイトデータロード処理                        |                                      |  |
| 宣言              |   | int32 t R SHM Load int8(int8 t *dst, int8 t *src) |                                      |  |
| 説               | 明 |                                                   | 共用メモリ領域に対する int 1 バイトデータのロード処理を行います。 |  |
| 引               | 数 | int8 t *dst                                       | 転送先メモリ領域のポインタアドレス                    |  |
|                 |   | int8 t *src                                       | 転送元メモリ領域のポインタアドレス                    |  |
| リターン値           |   | なし                                                |                                      |  |
| 補足              |   | なし                                                |                                      |  |

<span id="page-18-2"></span>6.9.9 main(Cortex-R4)

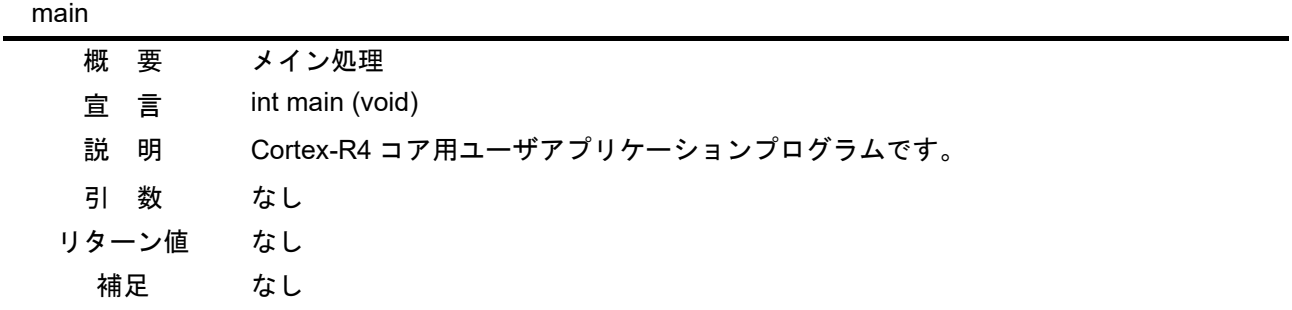

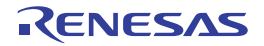

# <span id="page-19-0"></span>6.9.10 init\_cm3(Cortex-R4)

| init cm3 |                                                 |
|----------|-------------------------------------------------|
| 概<br>要   | Cortex-M3 コア初期化処理                               |
| 言<br>宣   | void init cm3(void)                             |
| 説<br>明   | Cortex-M3 用プログラムコードを外付け Flash から拡張内蔵 RAM ヘコピーし、 |
|          | Cortex-M3 のリセット解除を行います。                         |
| 引数       | なし                                              |
| リターン値    | なし                                              |
| 補足       | RAM 実行版では、Cortex-M3 のリセット解除のみを行い、プログラムのコピーは行い   |
|          | ません。                                            |

<span id="page-19-1"></span>6.9.11 main(Cortex-M3)

| main |       |                                  |
|------|-------|----------------------------------|
| 概    | 要     | メイン処理                            |
| 宣言   |       | int main(void)                   |
| 説 明  |       | Cortex-M3 コア用ユーザアプリケーションプログラムです。 |
| 引数   |       | なし                               |
|      | リターン値 | なし                               |
| 補足   |       | なし                               |

<span id="page-19-2"></span>6.9.12 R\_IRQ9\_isr(Cortex-R4)

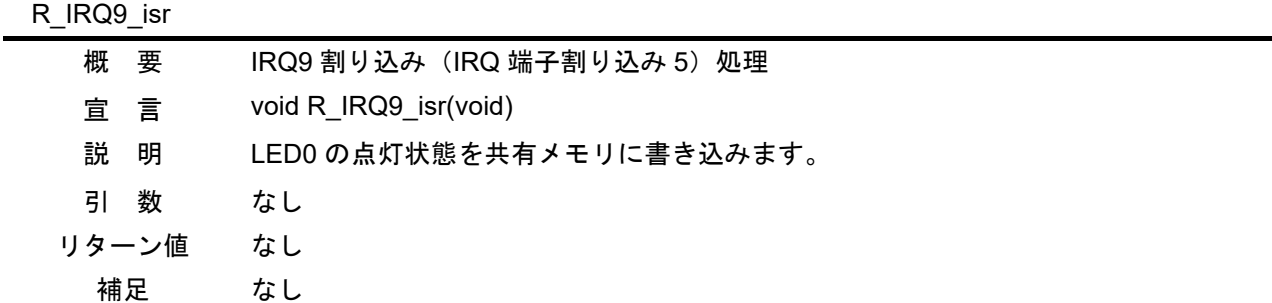

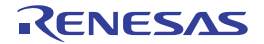

# <span id="page-20-0"></span>6.9.13 IRQ\_INTERCPU\_IRQHandler

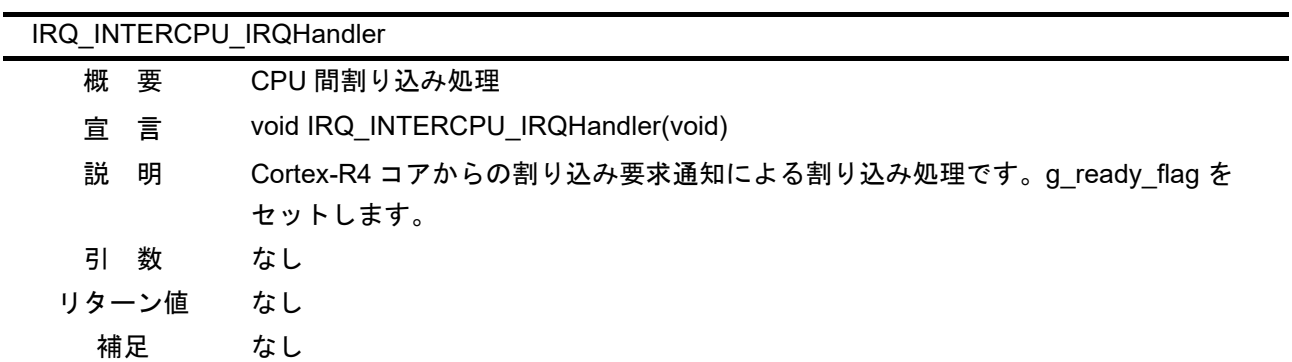

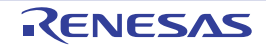

# <span id="page-21-0"></span>6.10 フローチャート

# <span id="page-21-1"></span>6.10.1 共用メモリドライバ初期化処理

図 [6.5](#page-21-2) に共用メモリドライバ初期化処理のフローチャートを示します。

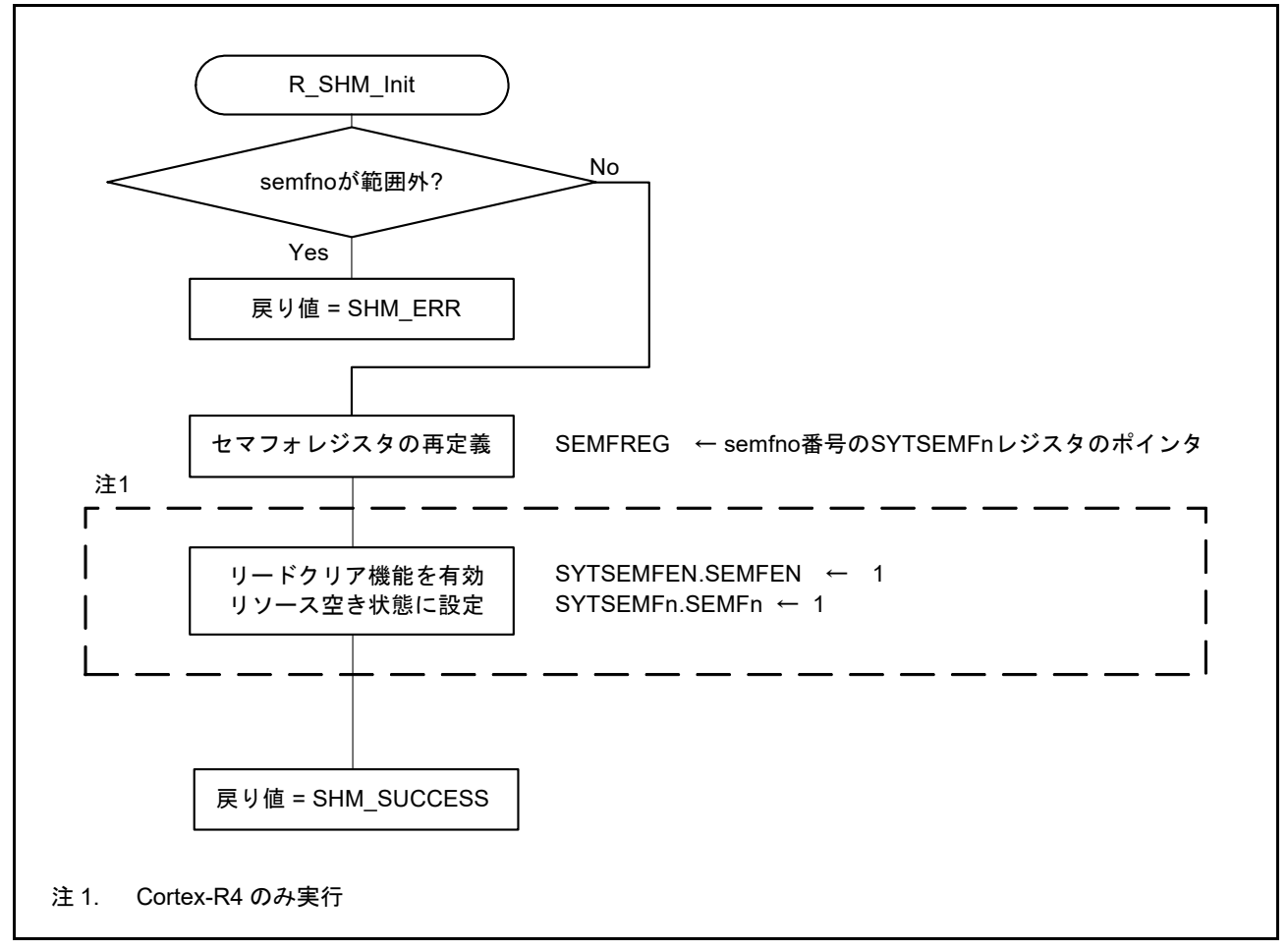

<span id="page-21-2"></span>図 6.5 共用メモリドライバ初期化処理

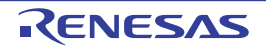

# <span id="page-22-0"></span>6.10.2 共用メモリ領域用メモリコピー処理

図[6.6](#page-22-1)に共用メモリ領域用メモリコピー処理のフローチャートを示します。

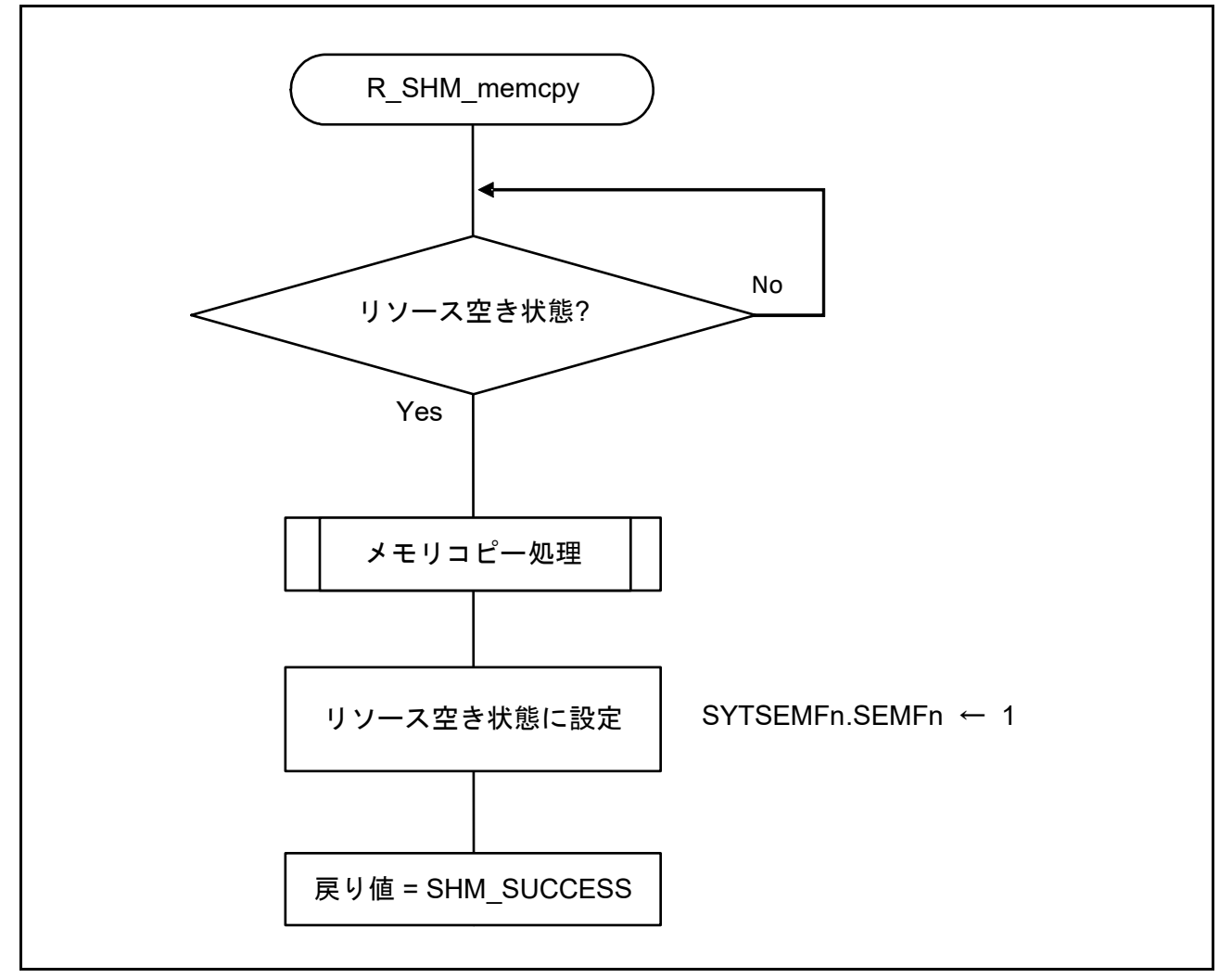

<span id="page-22-1"></span>図 6.6 共用メモリ領域用メモリコピー処理

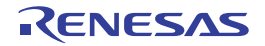

### <span id="page-23-0"></span>6.10.3 共用メモリ領域用 uint 4 バイトデータロード処理

図 [6.7](#page-23-6) に共用メモリ領域用 uint 4 バイトデータロード処理のフローチャートを示します。

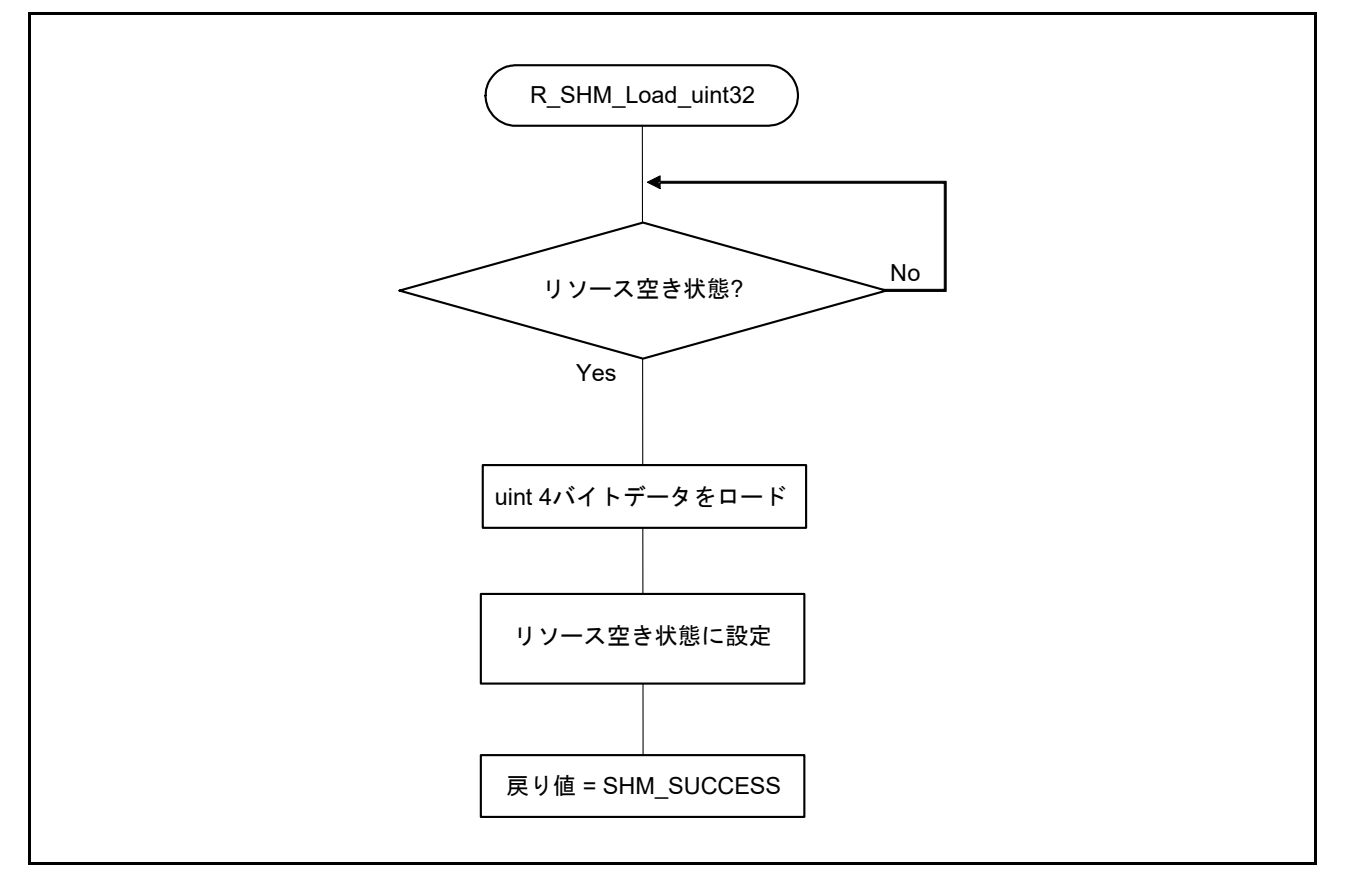

<span id="page-23-6"></span>図 6.7 共用メモリ領域用 uint 4 バイトデータロード処理

### <span id="page-23-1"></span>6.10.4 共用メモリ領域用 int 4 バイトデータロード処理

フローチャートは図 [6.7](#page-23-6) を参照してください。但し、ロードするデータは int 4 バイトです

### <span id="page-23-2"></span>6.10.5 共用メモリ領域用 uint 2 バイトデータロード処理

フローチャートは図 [6.7](#page-23-6) を参照してください。但し、ロードするデータは uint 2 バイトです

### <span id="page-23-3"></span>6.10.6 共用メモリ領域用 int 2 バイトデータロード処理

フローチャートは図 [6.7](#page-23-6) を参照してください。但し、ロードするデータは int 2 バイトです

### <span id="page-23-4"></span>6.10.7 共用メモリ領域用 uint 1 バイトデータロード処理

フローチャートは図 [6.7](#page-23-6) を参照してください。但し、ロードするデータは uint 1 バイトです

### <span id="page-23-5"></span>6.10.8 共用メモリ領域用 int 1 バイトデータロード処理

フローチャートは図 [6.7](#page-23-6) を参照してください。但し、ロードするデータは int 1 バイトです

## <span id="page-24-0"></span>6.10.9 メイン処理(Cortex-R4)

図 [6.8](#page-24-1) にメイン処理 (Cortex-R4) のフローチャートを示します。

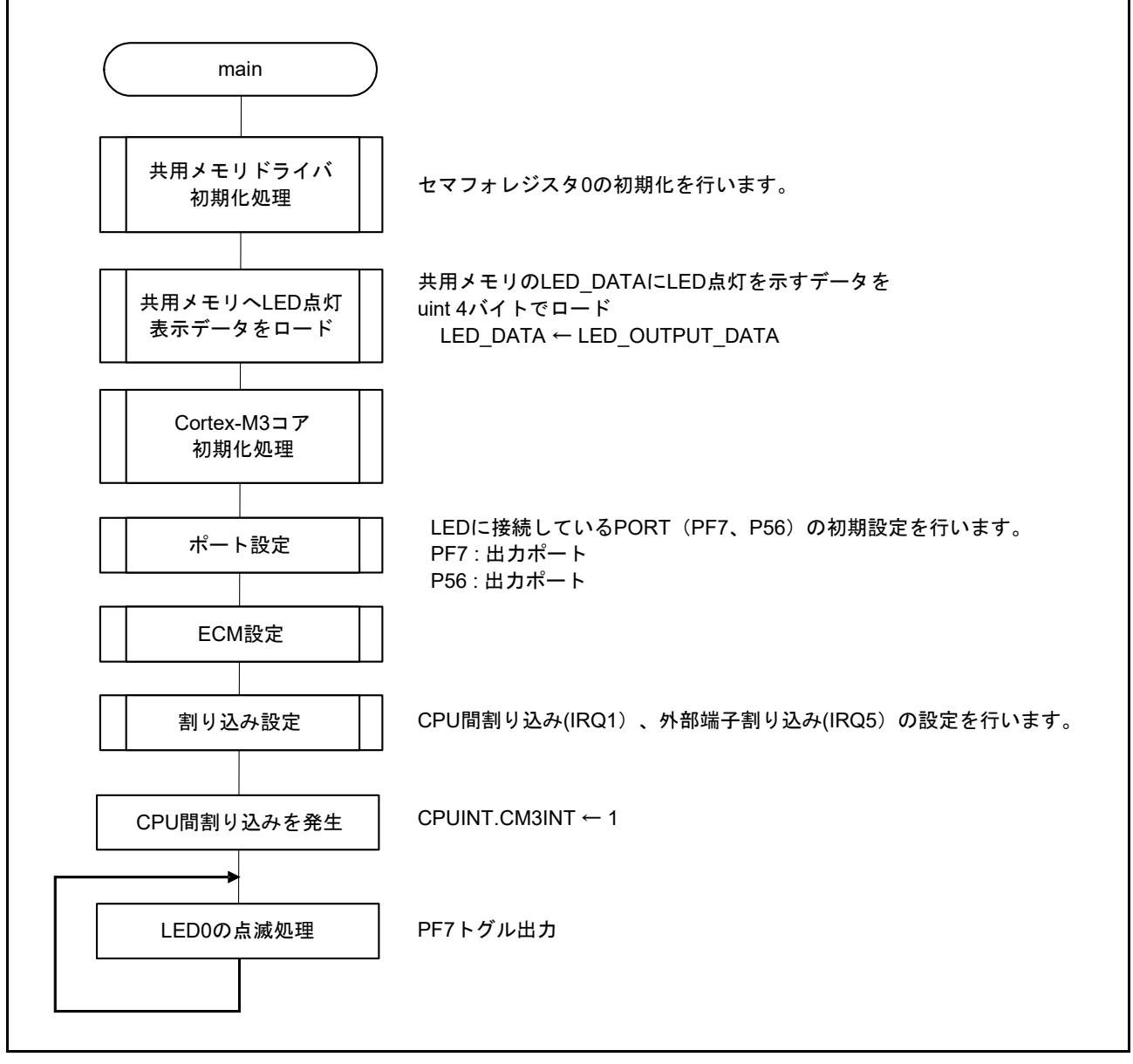

### <span id="page-24-1"></span>図 6.8 メイン処理 (Cortex-R4)

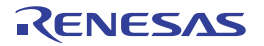

### <span id="page-25-0"></span>6.10.10 Cortex-M3 コア初期化処理

図 [6.9](#page-25-1) に Cortex-M3 コア初期化処理のフローチャートを示します。

<span id="page-25-1"></span>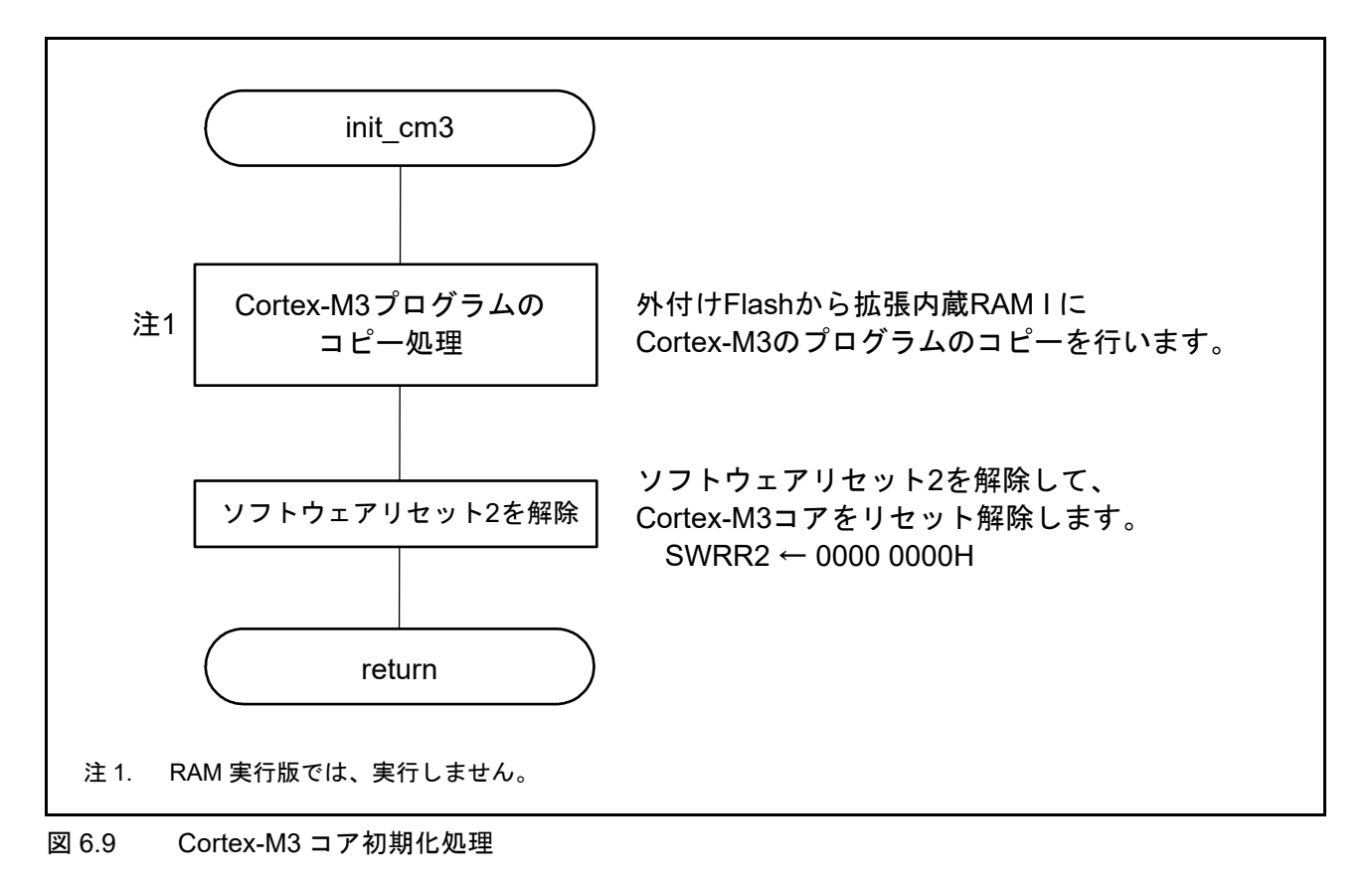

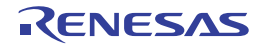

## <span id="page-26-0"></span>6.10.11 メイン処理(Cortex-M3)

図 [6.10](#page-26-1) にメイン処理 (Cortex-M3) のフローチャートを示します。

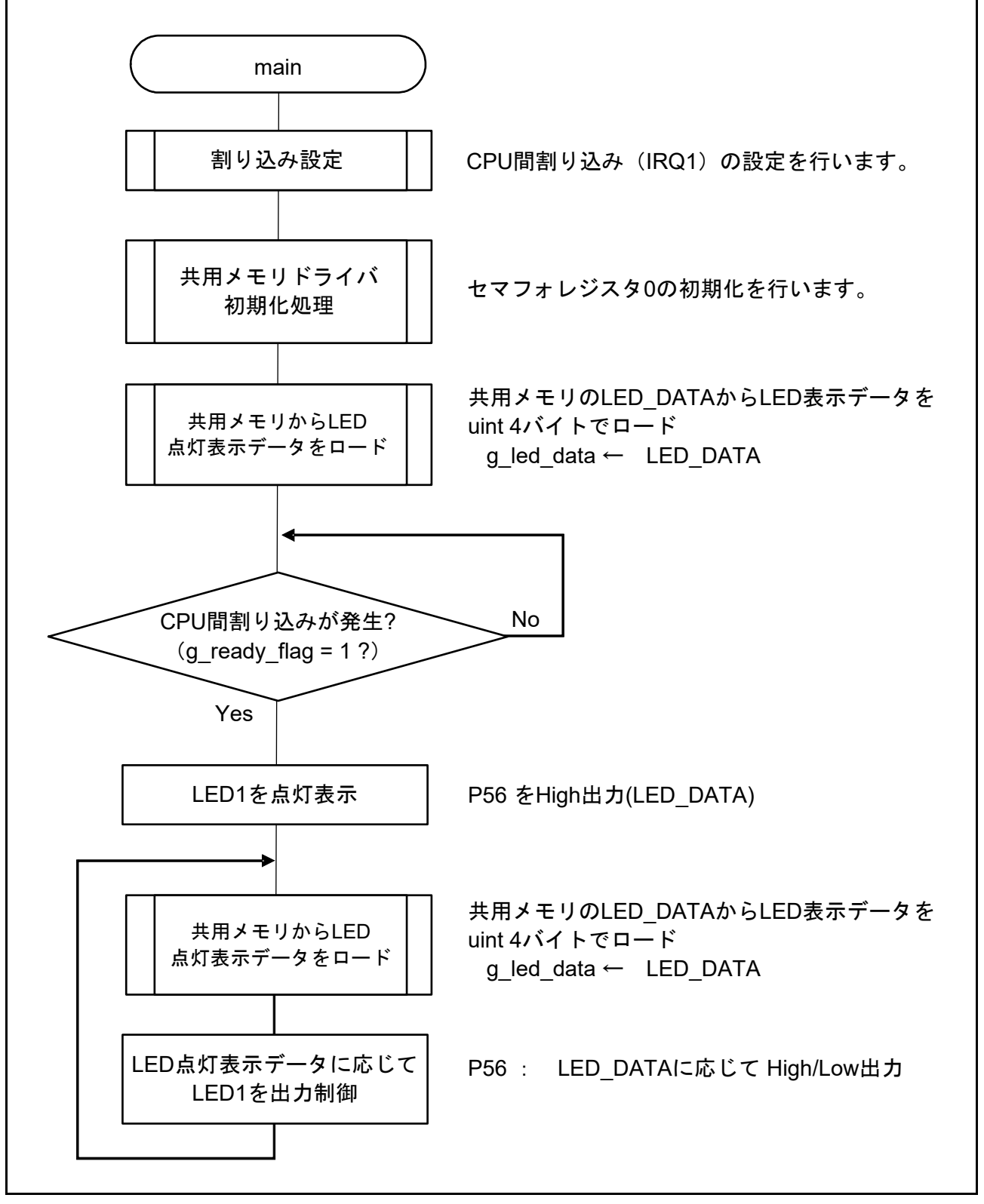

<span id="page-26-1"></span>図 6.10 メイン処理(Cortex-M3)

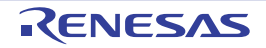

# <span id="page-27-0"></span>6.10.12 R IRQ9 割り込み (IRQ 端子割り込み 5)処理

図 [6.11](#page-27-3) に R IRQ9 割り込み (IRQ 端子割り込み 5) 処理のフローチャートを示します。

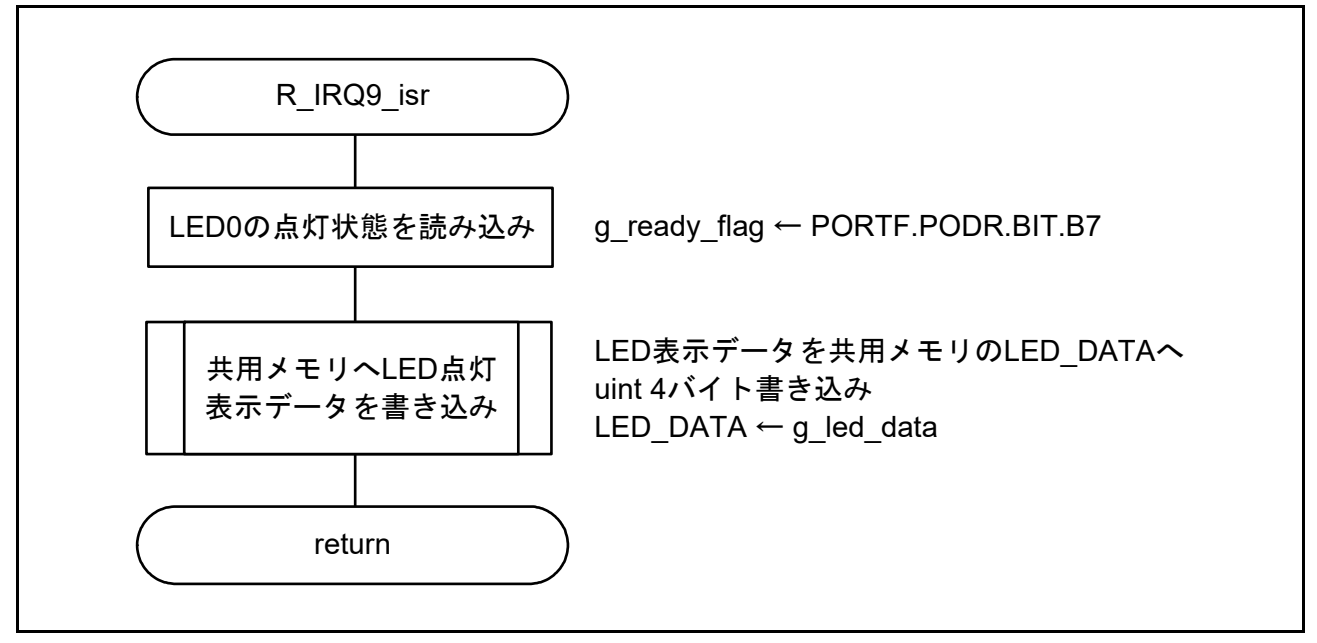

<span id="page-27-3"></span>図 6.11 R\_IRQ9 割り込み (IRQ 端子割り込み 5) 処理

### <span id="page-27-1"></span>6.10.13 CPU 間割り込み処理

図 [6.12](#page-27-2) に CPU 間割り込み処理のフローチャートを示します。

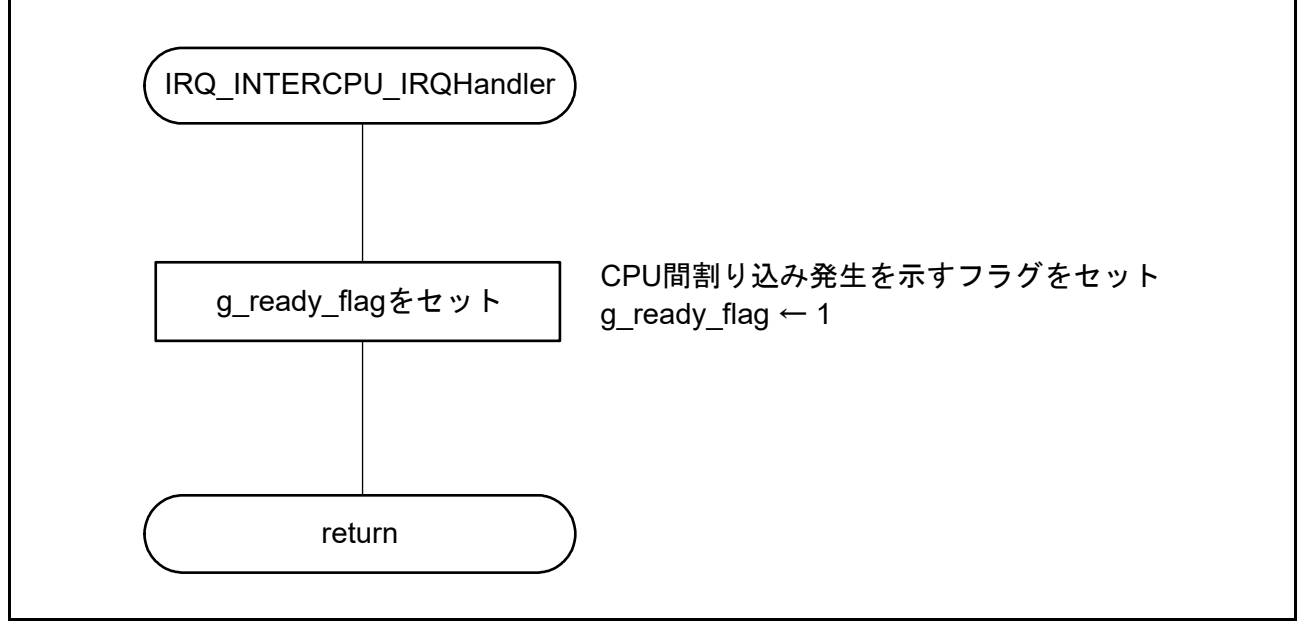

<span id="page-27-2"></span>図 6.12 CPU 間割り込み処理

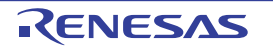

# <span id="page-28-0"></span>7. サンプルプログラム

サンプルプログラムは、ルネサス エレクトロニクスホームページから入手してください。

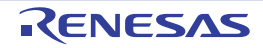

# <span id="page-29-1"></span><span id="page-29-0"></span>8. 参考ドキュメント

• ユーザーズマニュアル:ハードウェア RZ/T1 グループ ユーザーズマニュアル ハードウェア編 (最新版をルネサス エレクトロニクスホームページから入手してください。)

RZ/T1 Evaluation Board RTK7910022C00000BR ユーザーズマニュアル (最新版をルネサス エレクトロニクスホームページから入手してください。)

- テクニカルアップデート/テクニカルニュース (最新の情報をルネサス エレクトロニクスホームページから入手してください。)
- ユーザーズマニュアル:開発環境

IAR 統合開発環境 (IAR Embedded Workbench for Arm) に関しては、IAR ホームページから入手してく ださい。

(最新版を IAR ホームページから入手してください。)

Arm 統合開発環境 (Development Studio 5) に関しては、最新版を Arm ホームページから入手してくだ さい。

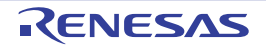

# <span id="page-30-0"></span>付録 1.各開発環境における補足内容

ここでは、本サンプルプログラムを各開発環境で Cortex-R4 コアと R-IN エンジン (Cortex-M3 コア)のデ バッグを行う際の設定やデバッグ手順を説明します。

(EWARM : IAR 社製)

■サンプルプログラムのデバッグ手順例 (SPI ブートモードの場合)

- (1)EWARM を起動し、[File] → [Open] → [Workspace] で RZ\_T1\_init\_cm3.eww を指定して Cortex-M3 用プロ ジェクトを起動します。
- (2) [Project] → [Rebuild All] を実行すると、バイナリファイル RZ\_T1\_init\_cm3.bin が生成されます。
- (3) (1) とは別の EWARM を起動し、[File] → [Open] → [Workspace] で RZ\_T1\_init\_serial.eww を指定し、 Cortex-R4 用プロジェクトを起動します。また、[Project] → [Rebuild All] でビルドを実行します。
- (4)RZ/T1 評価ボードと I-jet を接続した状態で、Cortex-R4 用プロジェクトで [Project] → [Download and Debug] を選択します。続けて Cortex-M3 用プロジェクトで [Project] → [Attach to Running Target] を選択 します。

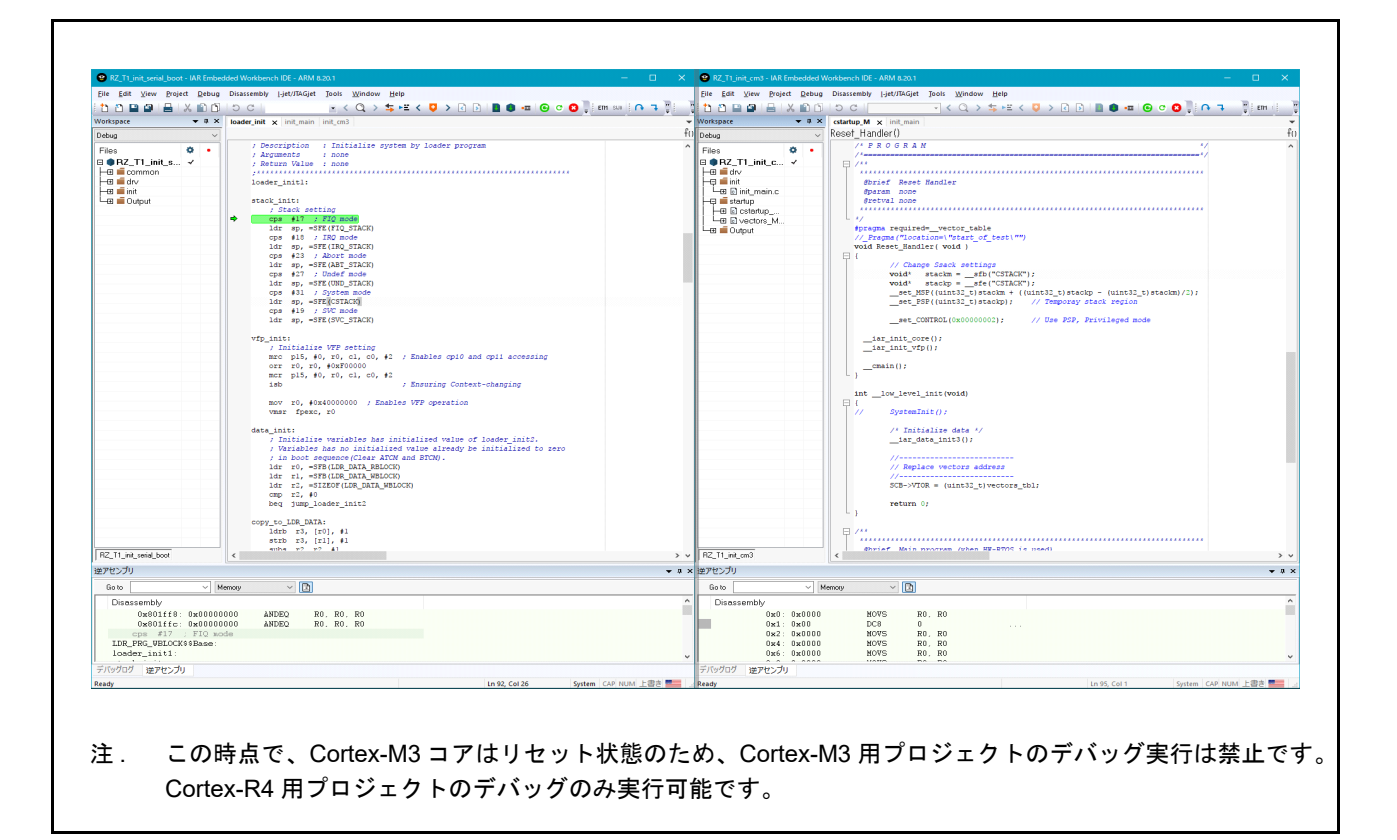

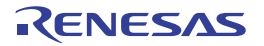

(5) Cortex-R4 用プロジェクトの init\_cm3 関数内の Cortex-M3 のリセット解除処理 を実行すると、Cortex-M3 コアがリセット解除され Cortex-M3 用プロジェクトのデバッグが可能になります。

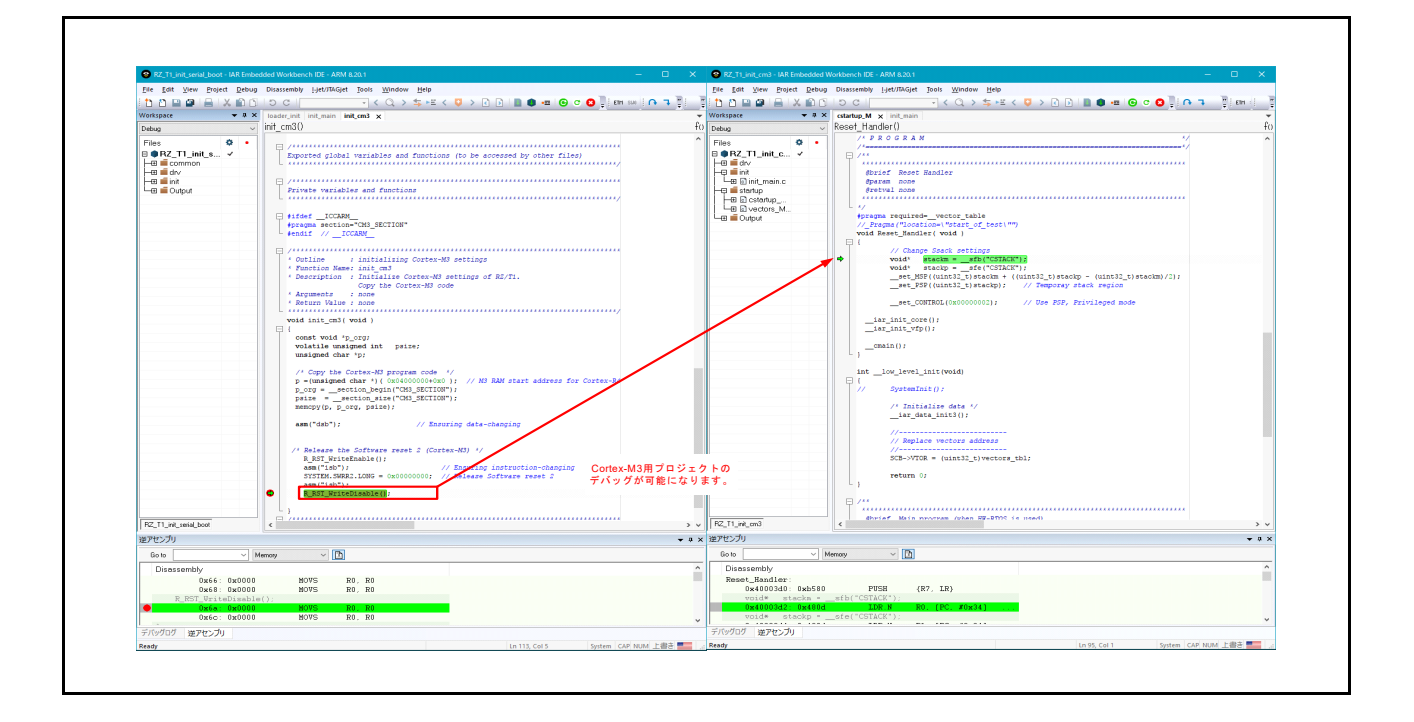

(6)本サンプルプログラムでは Cortex-R4 コアから Cortex-M3 コアへ CPU 間割り込みを使用しています。実 際の動作と同じ順序でデバッグするには、先に Cortex-M3 用プロジェクトを実行させて割り込み設定や 共用メモリのデータロードを行います。次に Cortex-R4 用プロジェクトで CPU 間割り込みを発生させま す。

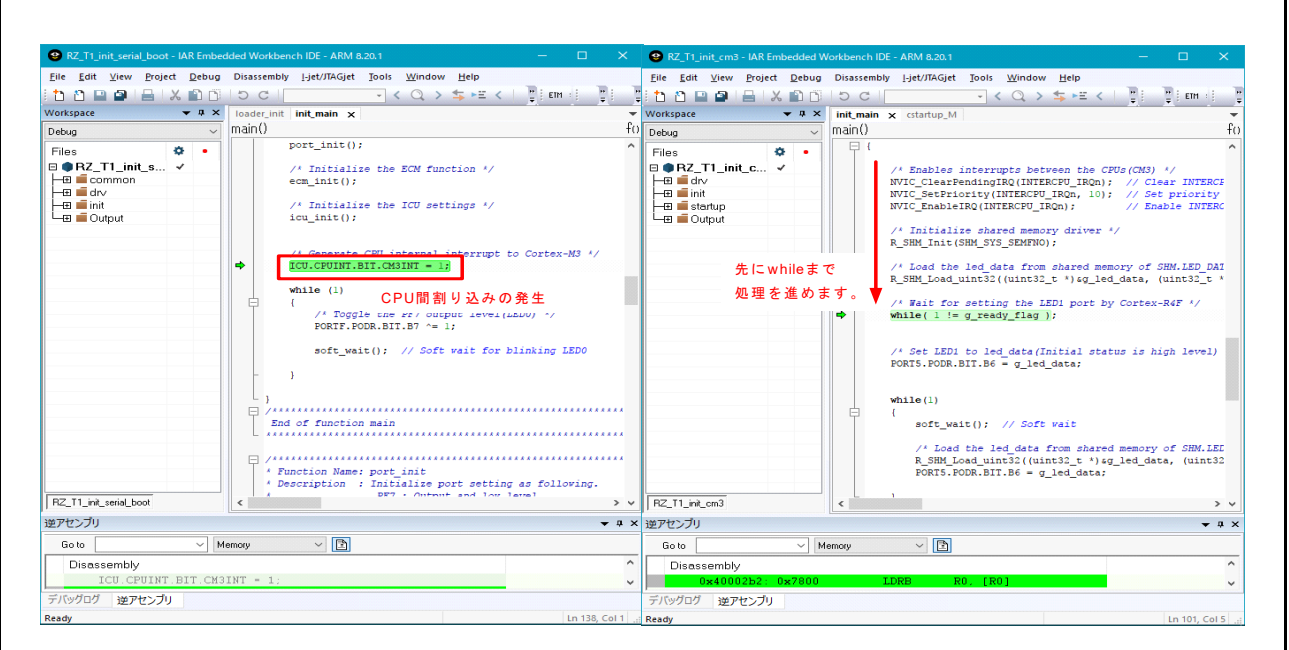

(7)以降は、各コアのデバッグを継続して実行可能です。

■サンプルプログラムのプロジェクト設定

R-IN Engine 搭載製品 初期設定サンプルプログラムに関する EWARM の設定を以下に示します。Cortex-R4 用プロジェクトの詳細設定はアプリケーションノート「RZ/T1 グループ初期設定」を参照してください。

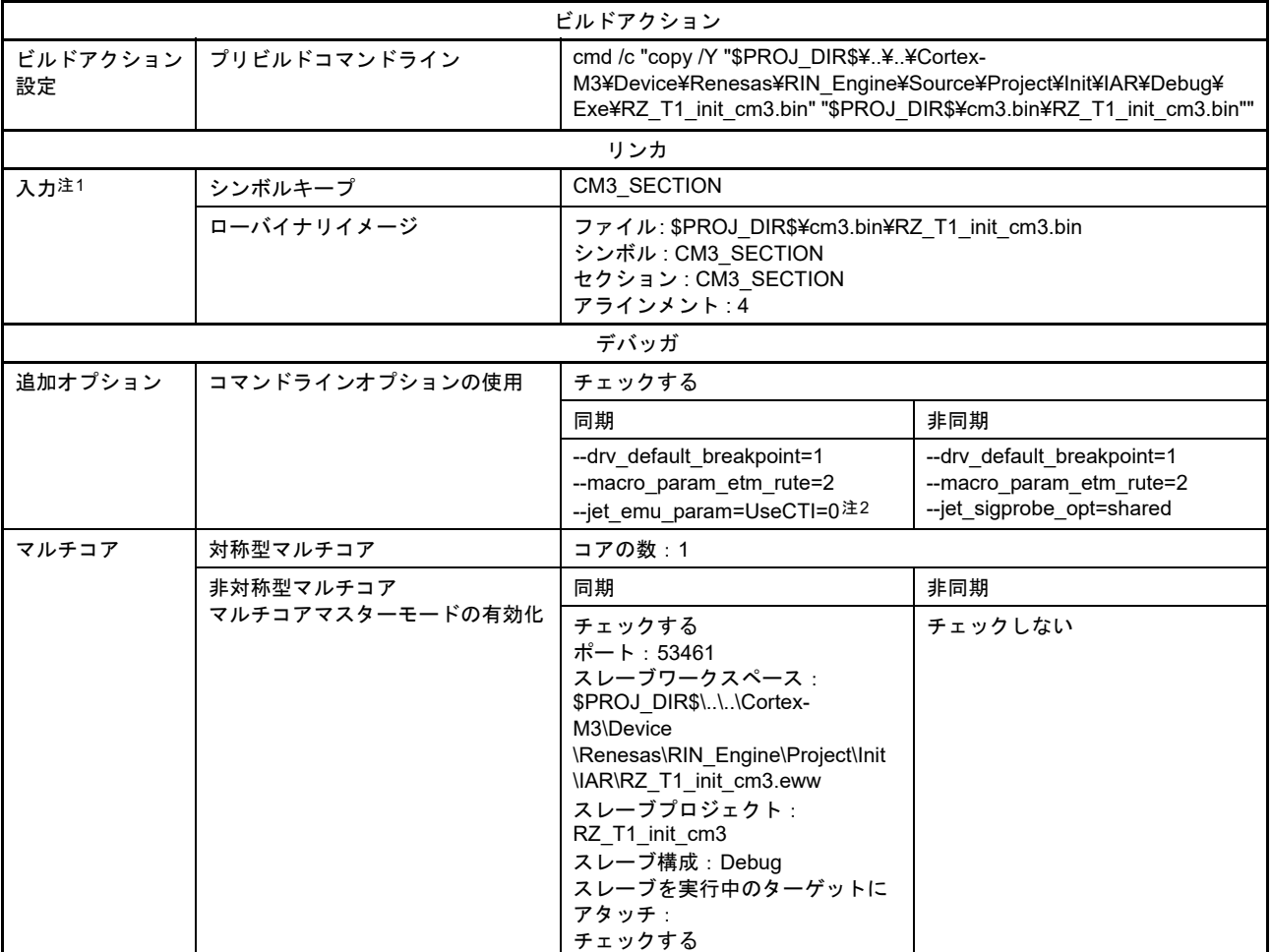

#### 表 サンプルプログラムのプロジェクト設定(Cortex-R4)

<span id="page-32-0"></span>注1. Cortex-M3用バイナリイメージを セクション CM3\_SECTIONに取り込みます。

<span id="page-32-1"></span>注2. EWARM V8.10.1以降から必要になります。

### 表 サンプルプログラムのプロジェクト設定(Cortex-M3)

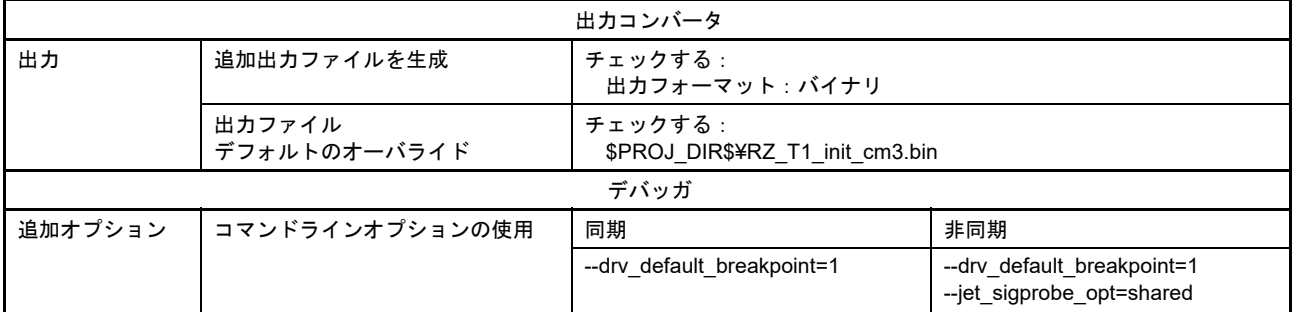

オプションの詳細については IAR 社 C-SPY デバッグガイドの「C-SPY マクロ」や関連するドキュメント を参照してください。

(DS-5 : Arm 社製)

■サンプルプログラムのデバッグ手順例 (SPI ブートモードの場合)

- (1)ご利用 PC 上にサンプルプログラムを格納するためのワークスペースとして空のフォルダを作成しま す。
- (2)DS-5 を起動し、ワークスペースに①で作成したフォルダを指定します。
- (3) [File] → [Import...] でインポート画面を開き、[General] → [Exiting Projects into Workspace] を選択して [Next」を押します。

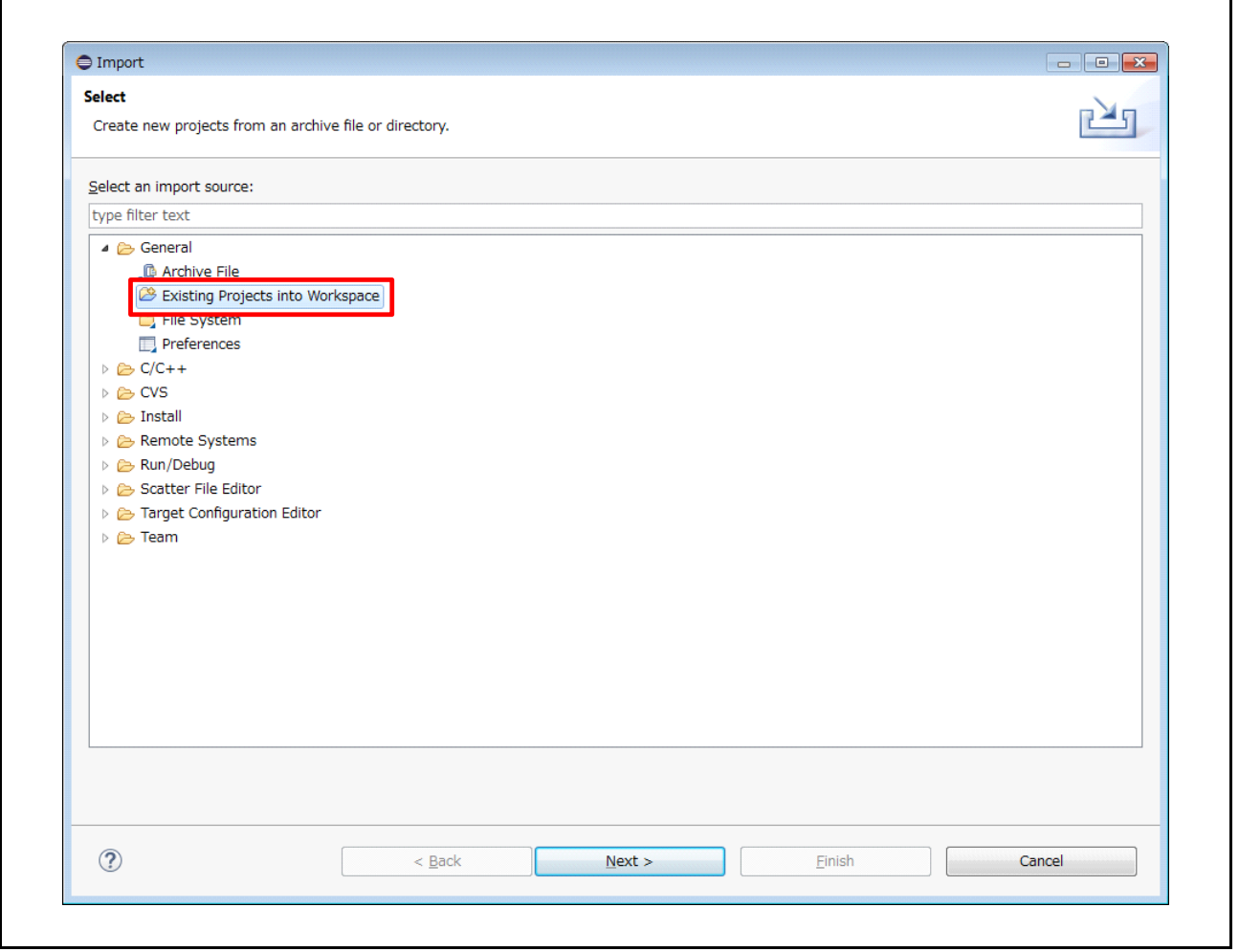

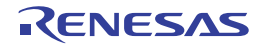

(4) [Select archive file:] のラジオボタンにチェックを付け、[Browse...] を選択し、圧縮されたサンプルプロ グラム (RZ\_T1\_R-IN\_init\_sflash.zip) を選択し、[Finish] を押します。

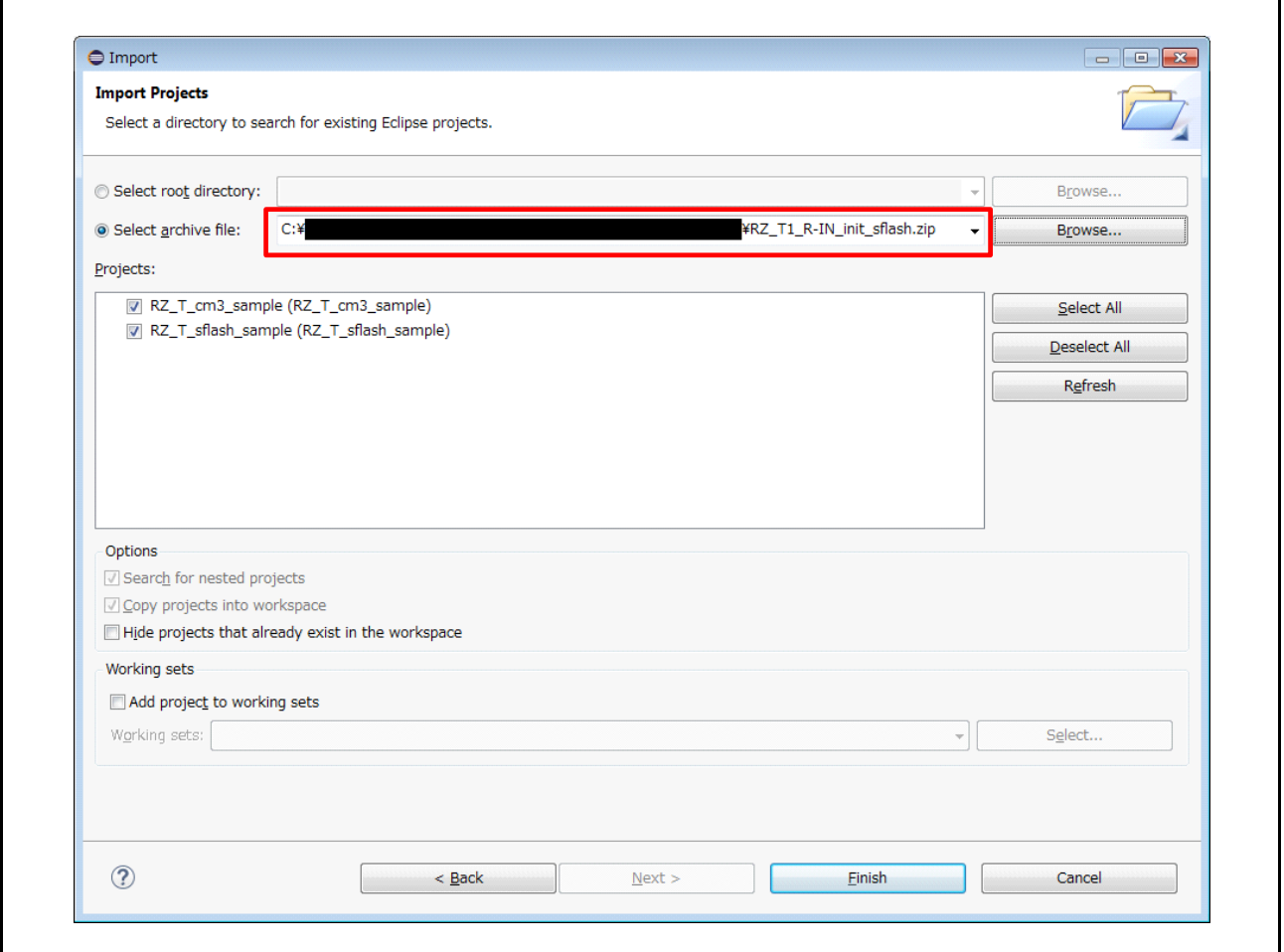

- (5)[Project] → [Build All] を実行後、[Run] → [Debug Configurations] を選択します。
- (6)RZ/T1 評価ボードと ULINK2 を接続した状態で、[DS-5 Debugger] → [sflash] を選択しデバッグ構成画面 を表示します。次に下記画面の [Browse] を選択し接続ブラウザを開きます。検出されたターゲット接 続を選択後、デバッグ構成画面の [Debug] を選択し Cortex-R4 コアのデバッグを開始します。

### 備考

RAM 実行版の場合は、以降の手順 (7)、(8)、(9) の代わりにデバッグ接続 ram (Cortex-R4) の接続解除の みを行います。

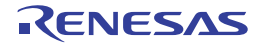

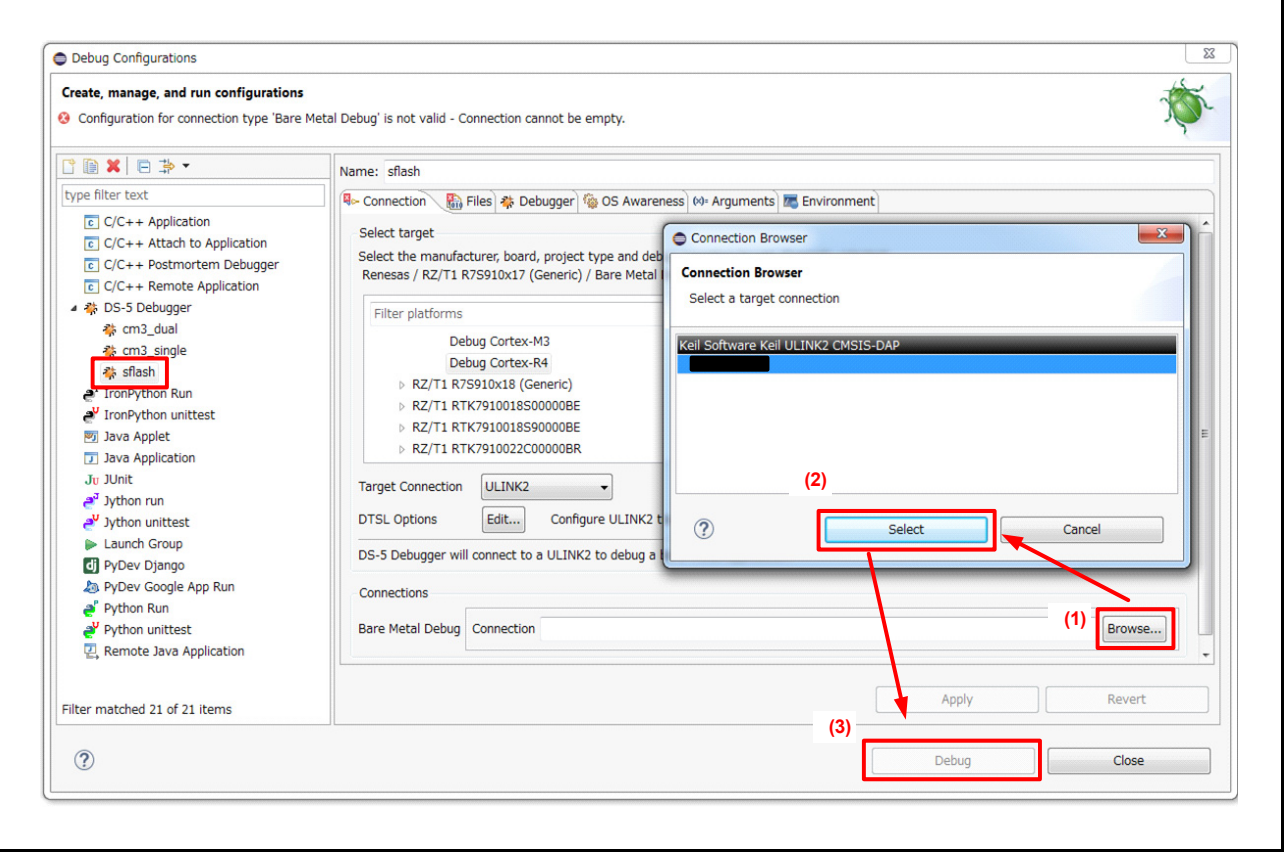

(7)ターゲット接続後、自動で ¥RZ\_T\_sflash\_sample¥script\_sflash フォルダにあるシリアルフラッシュ書き込 み用のスクリプトファイル RZ\_T\_sflash\_sample.ds が実行されます。

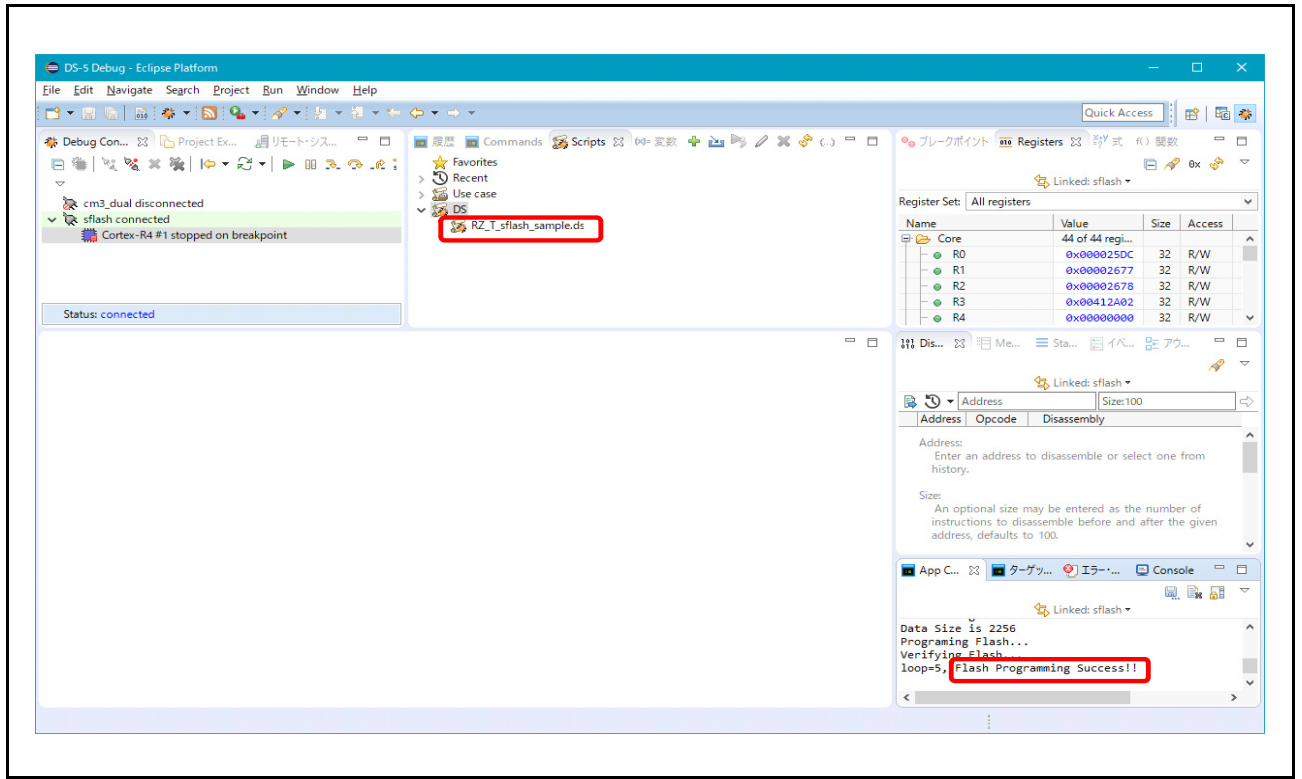

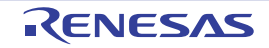

 $\overline{\mathbf{1}}$ 

- (8)スクリプトによるフラッシュ書き込みが完了すると、アプリケーションコンソール画面に「Flash Programming Complete」が表示され外付けフラッシュへの書き込みが完了します。
- (9) System Reset を実行し、init\_cm3 関数内の Cortex-M3 のリセット解除処理の直前にハードウェアブレー クポイントを設定し、その処理まで実行します(ハードウェアブレークポイントは対象の処理の行番号 を右クリックし [DS-5 Breakpoints] → [Toggle Hardware Breakpoint] を選択することで設定します)。

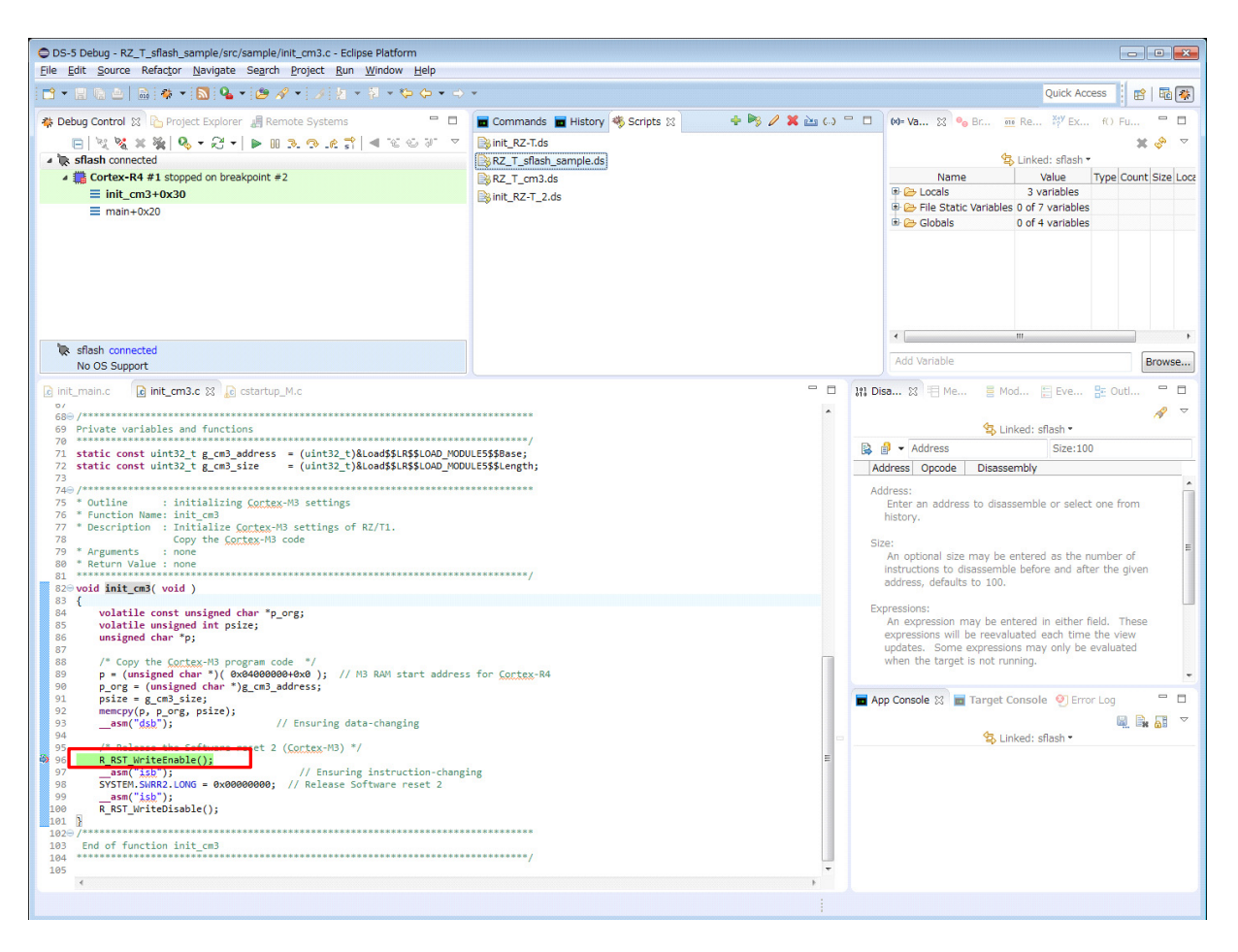

(10)次に [Run] → [Debug Configurations…] で Debug Configurations 画面を開き、[DS-5 debugger] → [cm3\_dual] を選択し、6と同様に ULINK2 のターゲット接続を選択してデバッグ接続を行います(この時、スクリ プトファイル:RZ T cm3.ds によって Cortex-M3 にリセットベクタキャッチが設定されます)。

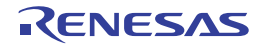

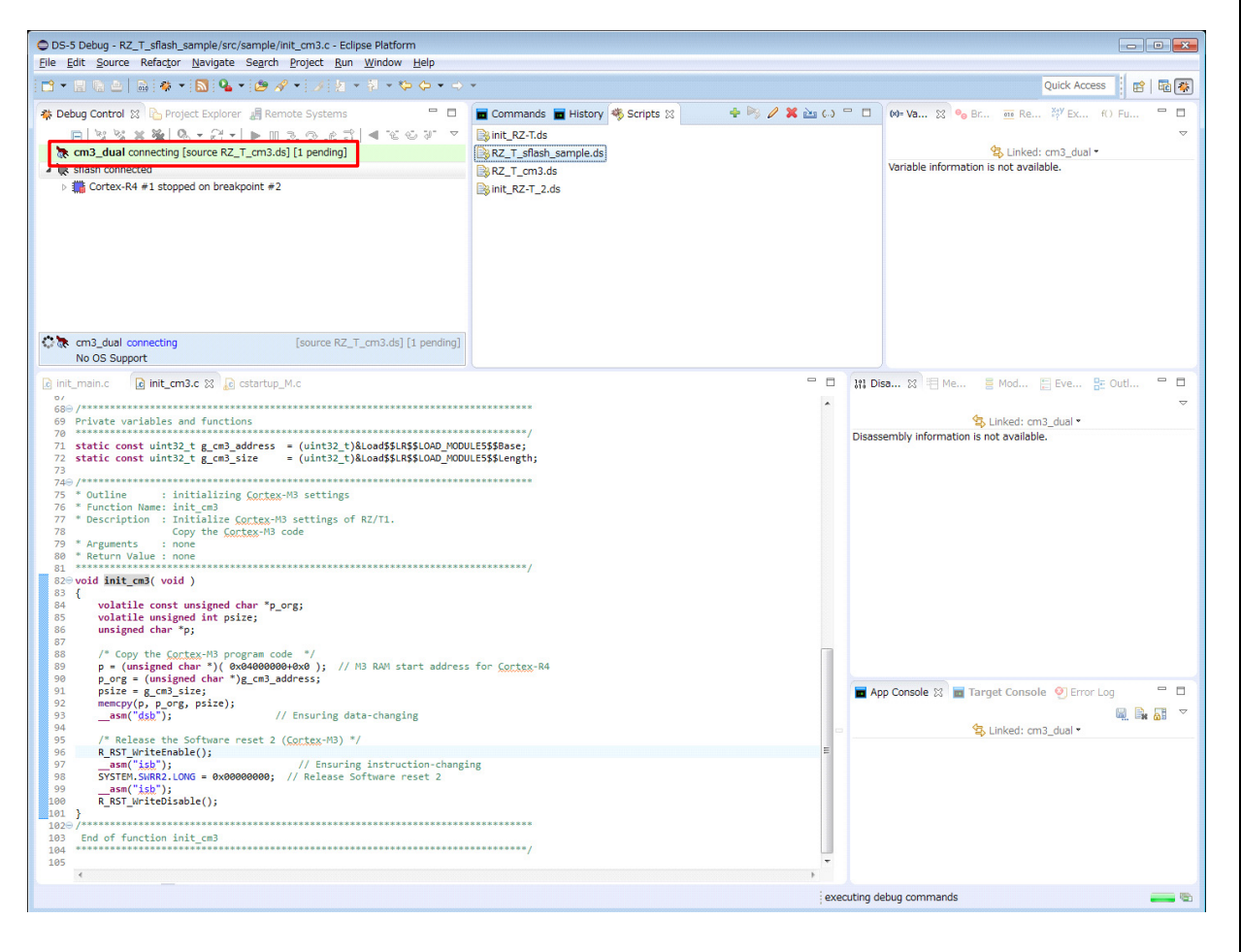

### 注 . この時点では Cortex-M3 コアはリセット状態のため、Cortex-M3 用プロジェクトのデバッグ実行は禁止です。

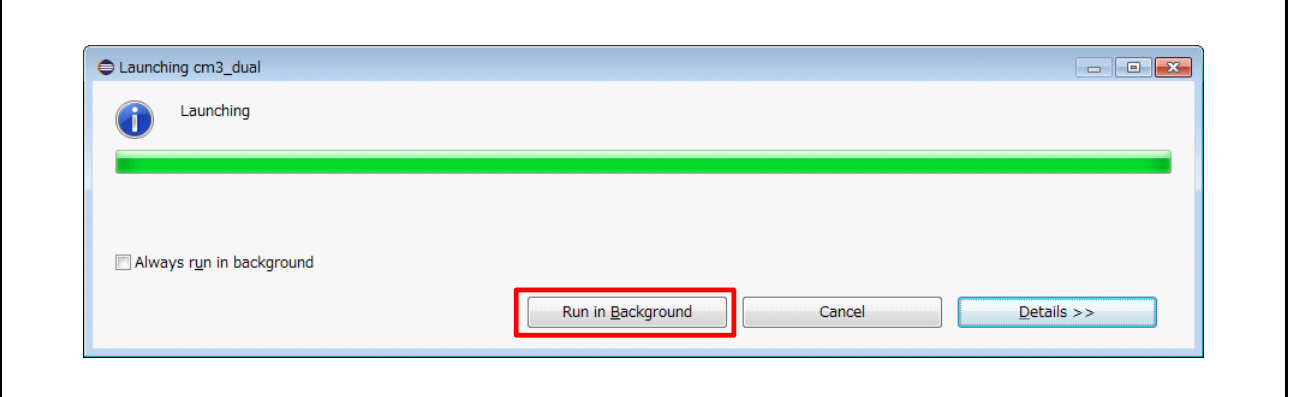

注 . Cortex-M3 に接続時に上記ダイアログが表示されることがありますが、"Run in Background" を選択してくださ い。

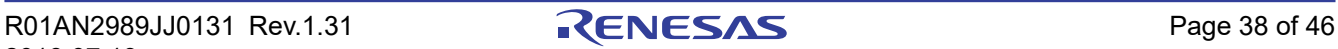

(11)次にデバッグ接続 sflash (Cortex-R4) にて Cortex-M3 のリセット解除処理を実行すると、Cortex-M3 コ アがリセット解除され cm3\_dual 接続 (Cortex-M3) のデバッグが可能になります(⑩でのリセットベク タキャッチ設定によって、リセットハンドラでブレークします)。

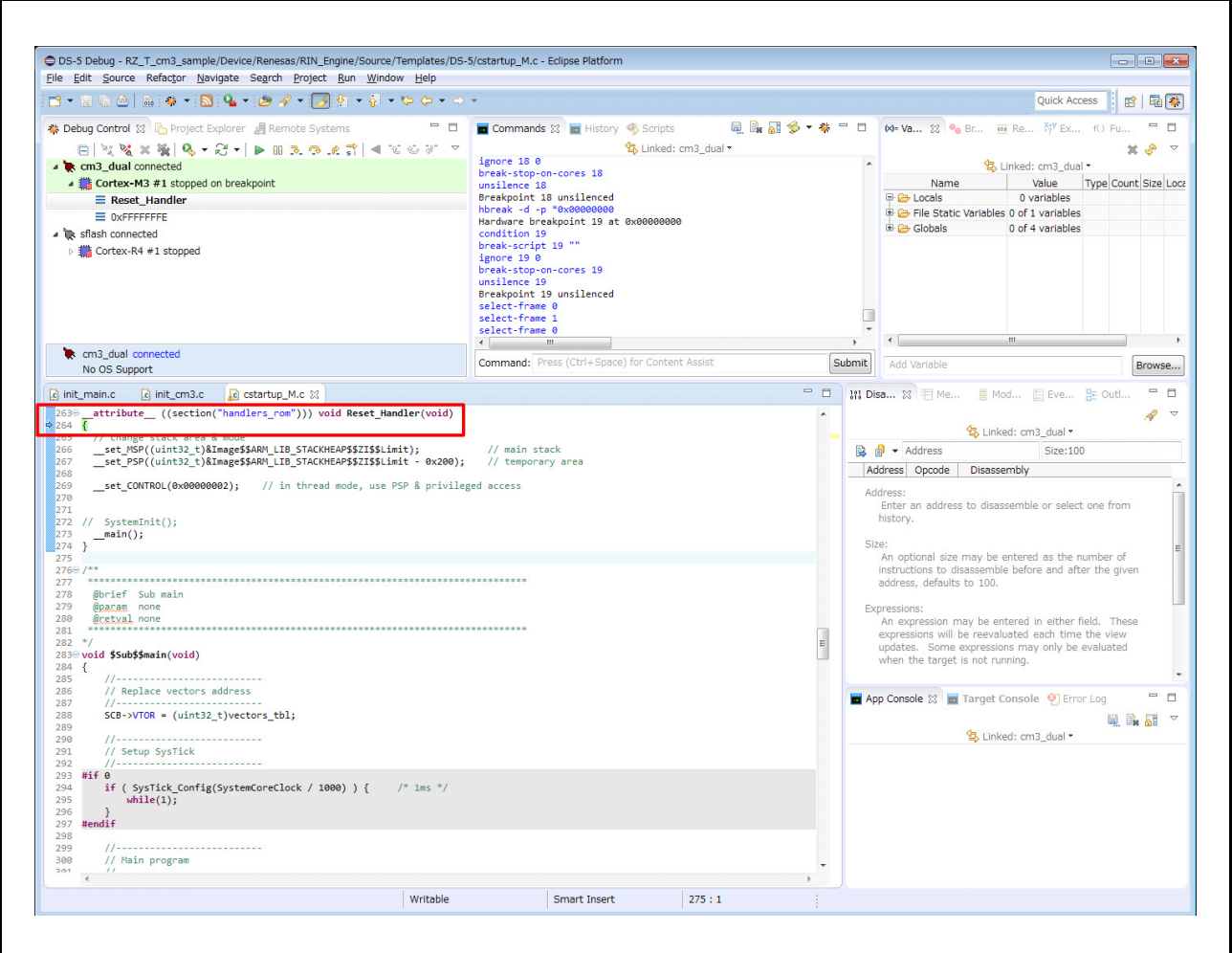

(12)この後は(EWARM : IAR 社製)■サンプルプログラムのデバッグ手順例 ⑥ 以降と同様の手順で各コア のデバッグが可能です。

## 備考

デバッグ接続 cm3\_single を使用することで、Cortex-M3 コア単体でのデバッグが可能です。ただし Debug Configurations で ULINK2 のターゲット接続の選択は必要です。

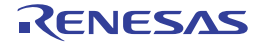

■サンプルプログラムのプロジェクト設定

R-IN Engine 搭載製品 初期設定サンプルプログラムに関する DS-5 の設定を以下に示します。

#### 表 サンプルプログラムのプロジェクト設定(Cortex-R4)

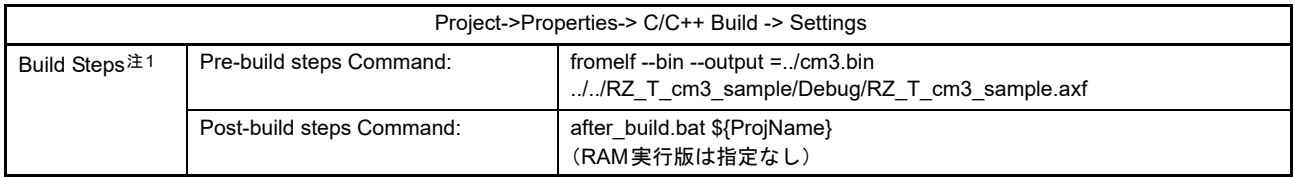

<span id="page-39-0"></span>注1. Cortex-M3用バイナリイメージをセクション CM3\_SECTION として取り込みます。

オプションの詳細については Arm 社の関連するドキュメントを参照してください。

(e2studio : RENESAS 社製)

■サンプルプログラムのデバッグ手順例 (SPI ブートモードの場合)

- (1)ご利用 PC 上にサンプルプログラムを格納するためのワークスペースとして空のフォルダを作成しま す。
- (2)e2studio を起動し、ワークスペースに①で作成したフォルダを指定します。
- (3) [File] → [Import...] でインポート画面を開き、[General] → [Exiting Projects into Workspace] を選択して [Next」を押します。

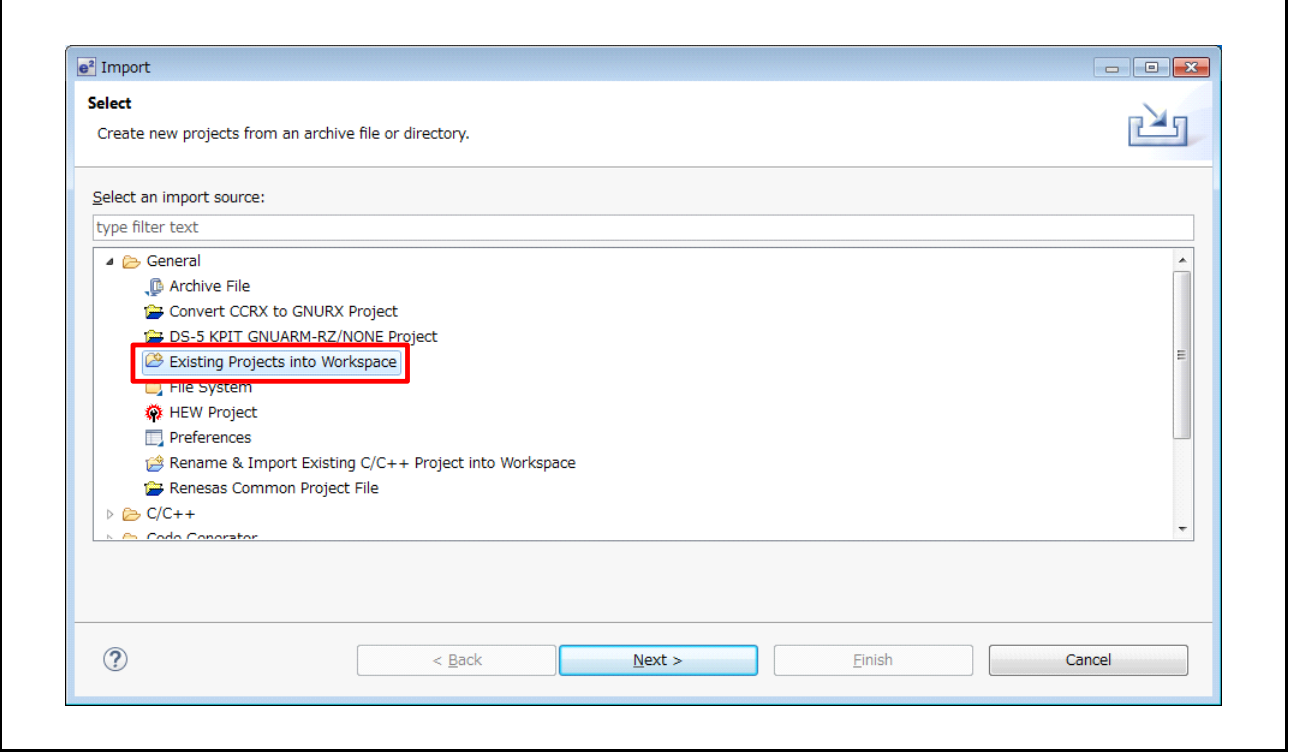

(4)[Select archive file:] のラジオボタンにチェックを付け、[Browse…] を選択し、圧縮されたサンプルプロ グラム (RZ\_T1\_R-IN\_init\_sflash.zip) を選択し、[Finish] を押します。

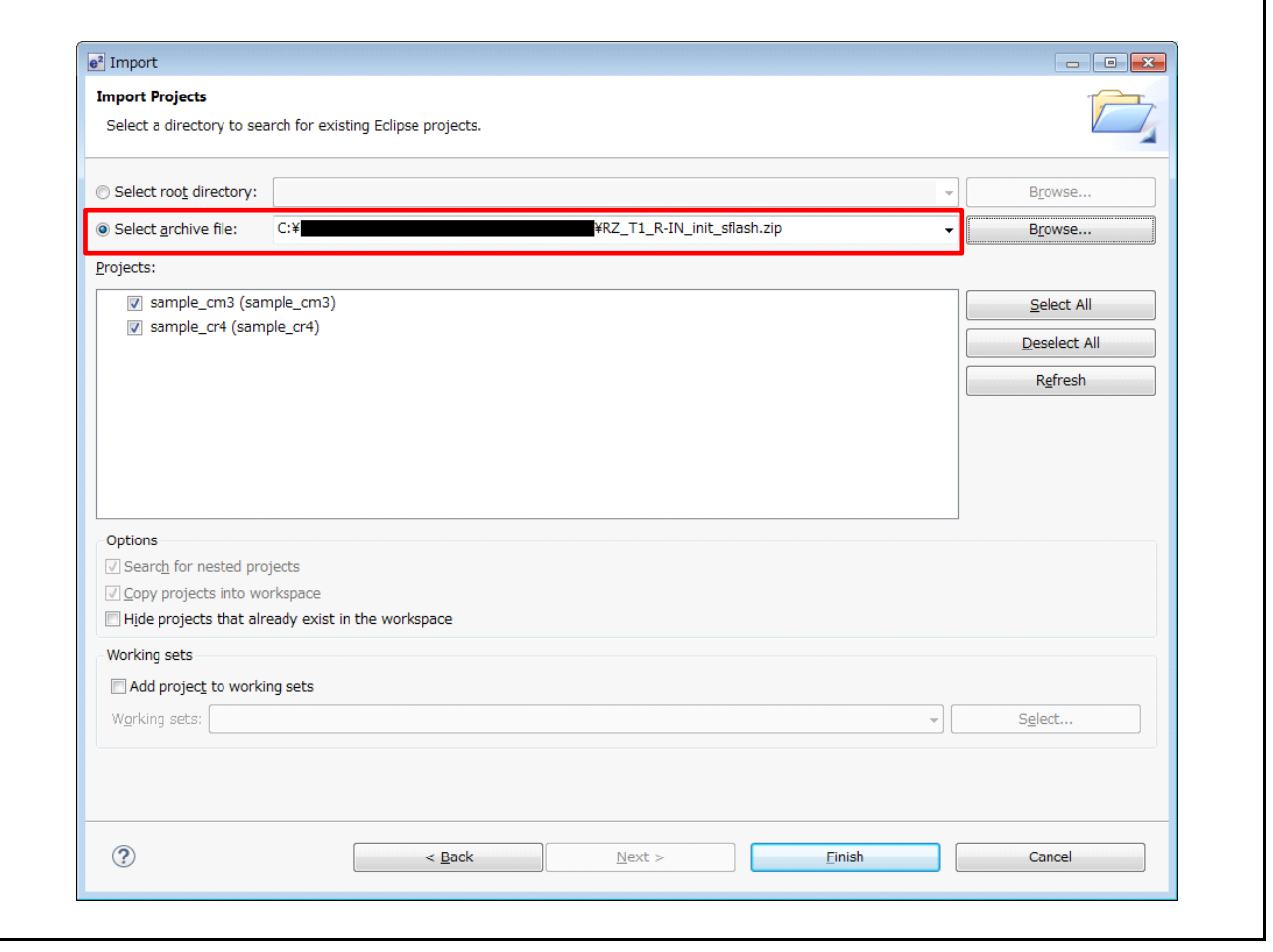

- (5)[Project] → [Build All] を実行後、[Run] → [Debug Configurations…] を選択し、Debug Configurations 画面 を開きます。
- (6)RZ/T1 評価ボードと J-Link を接続した状態で、[Renesas GDB Hardware Debugging] → [sample\_cr4 HardwareDebug] を選択後、[Debug] を押すことで、Cortex-R4 コアのデバッグを開始します。

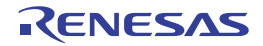

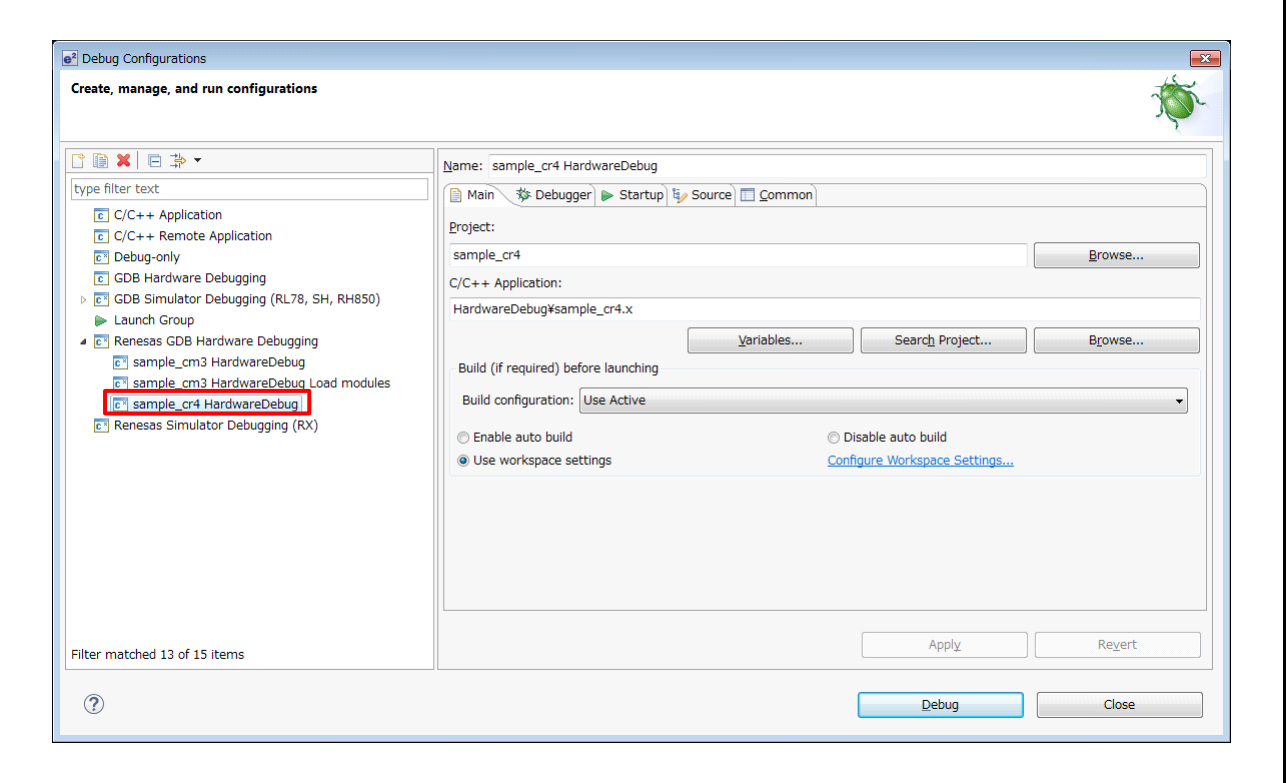

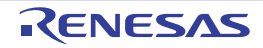

(7)ターゲット接続後、[Resume] を実行し Cortex-M3 のプログラム書き込み処理の前まで実行します。

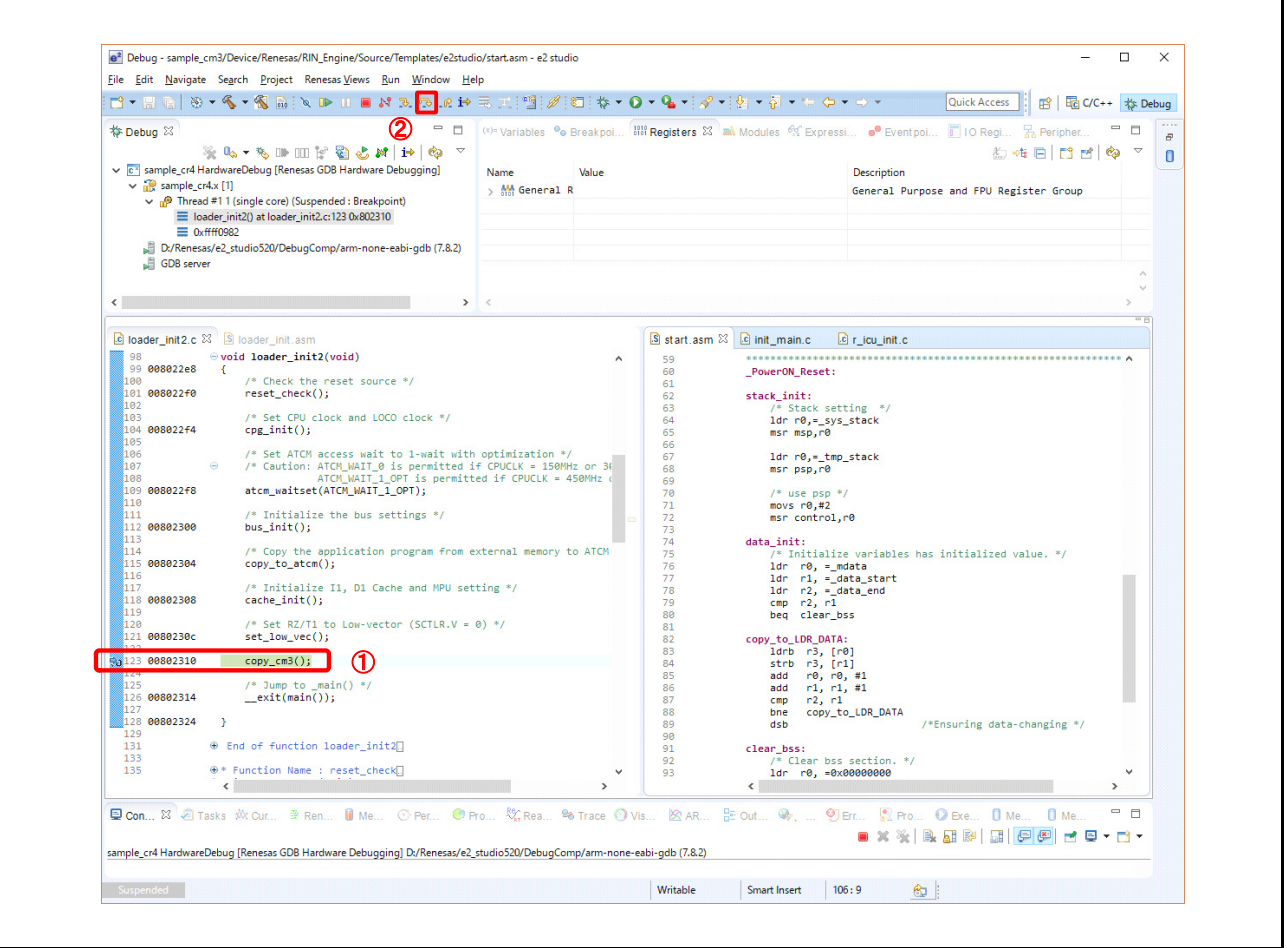

(8) 次に [Run] → [Debug Configurations...] で Debug Configurations 画面を開き、[Renesas GDB Hardware Debugging]→[sample\_cm3 HardwareDebug] を選択し、[Debug] を押します。

この時点では Cortex-M3 コアのプログラムが書き込まれていないため、Cortex-M3 用プロジェクトのデ バッグ実行は禁止です。

注 . [Debug] を押すと、既に実行しているデバッグ接続を切断するかどうかを選択する 下記ダイアログが表示されます。今回は Cortex-R4 コアと R-IN エンジン(Cortex-M3 コア)の制御を行うた め "NO" を選択してください。

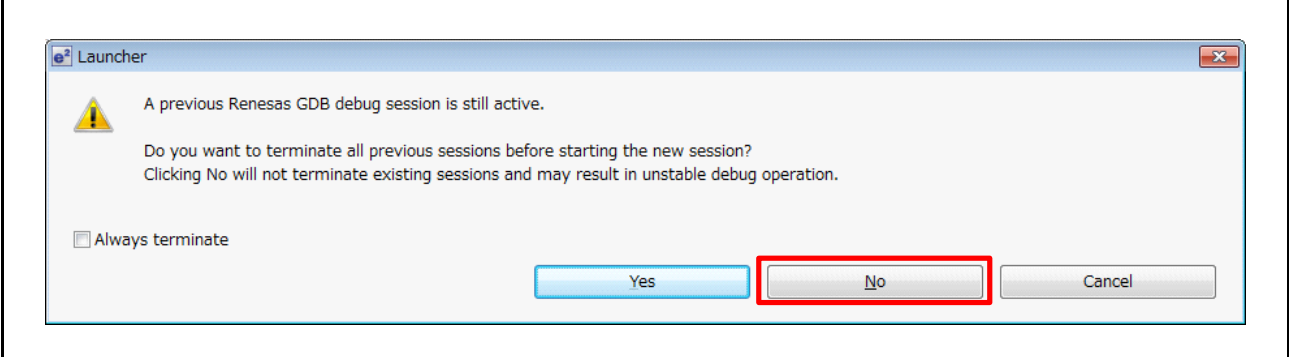

- (9) [Debug] ビューの「Sample\_cr4.x」内の「Thread #xxx」にフォーカスがある状態で [Run] → [Step Over F6] を押して、Cortex-M3 のプログラム書き込み処理を実行します。
- (10)[Debug] ビューの「Sample\_cm3.x」内の「Thread #xxx」を選択した状態で [Resume] を実行すると、 Cortex-M3 コアのデバッグが可能になります。

### 備考

デバッグ時にはデバッガから Cortex-M3 のリセット解除を行います。この後に Cortex-R4 によって再度リ セット解除処理が実行されることになりますが、問題ありません (デバッガを使用しない場合は、Cortex-R4 のリセット解除処理によって Cortex-M3 のリセットが解除されま す)。

(11)この後は (EWARM : IAR 社製) ■サンプルプログラムのデバッグ手順例 ⑥ 以降と同様の手順で各コア のデバッグが可能です。

### 備考

「Sample\_cr4.x」内の「Thread #xxx」を選択した場合は Cortex-R4 側のデバッグが、「Sample\_cm3.x」内の 「Thread #xxx」を選択した場合は Cortex-M3 側のデバッグが可能になります。

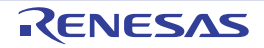

■サンプルプログラムのプロジェクト設定

R-IN Engine 搭載製品 初期設定サンプルプログラムに関する e2studio の設定を以下に示します。

#### 表 サンプルプログラムのプロジェクト設定(Cortex-R4)

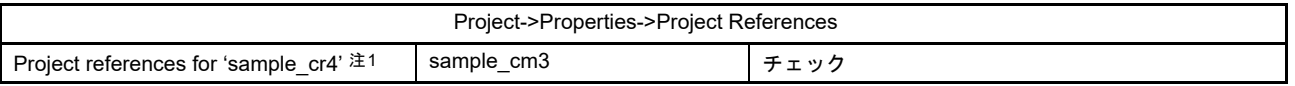

<span id="page-44-0"></span>注1. Cortex-R4のプロジェクトをビルドする際、自動的にCortex-M3のプロジェクトをビルドします。

#### 表 サンプルプログラムのプロジェクト設定(Cortex-M3)

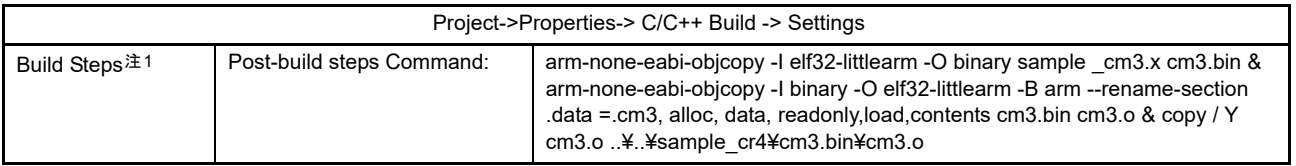

<span id="page-44-1"></span>注1. Cortex-R4側でCortex-M3用バイナリイメージをセクション .cm3 として取り込むためにバイナリデータをコピーします。

#### 表 サンプルプログラムのデバッグ構成

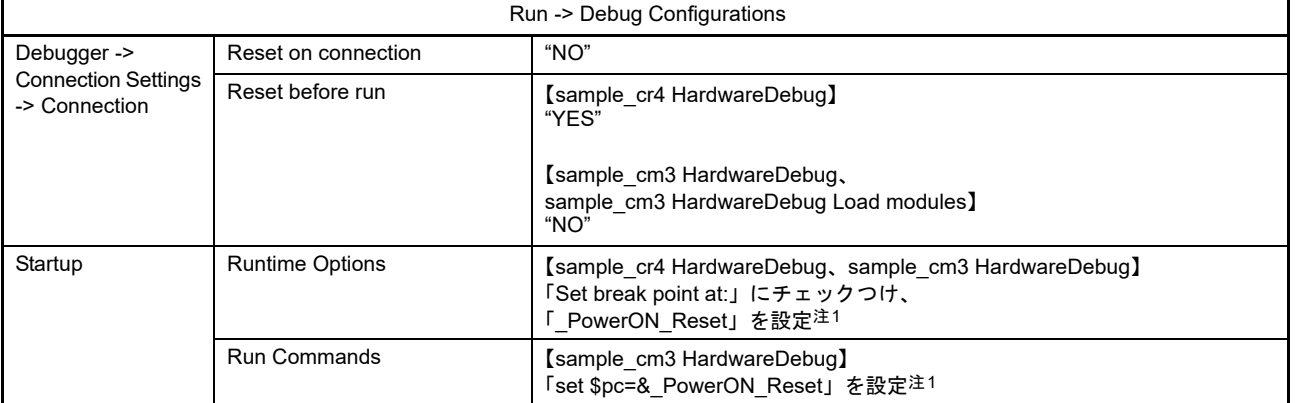

<span id="page-44-2"></span>注1. "\_PowerON\_Reset"は各プロジェクトのエントリポイントです。エントリポイントが異なる場合は置き換えてください。

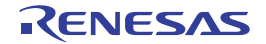

# ホームページとサポート窓口

ルネサス エレクトロニクスホームページ

http://japan.renesas.com/

お問合せ先

http://japan.renesas.com/contact/

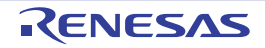

改訂記録

R-IN Engine搭載製品 初期設定 アプリケーションノート

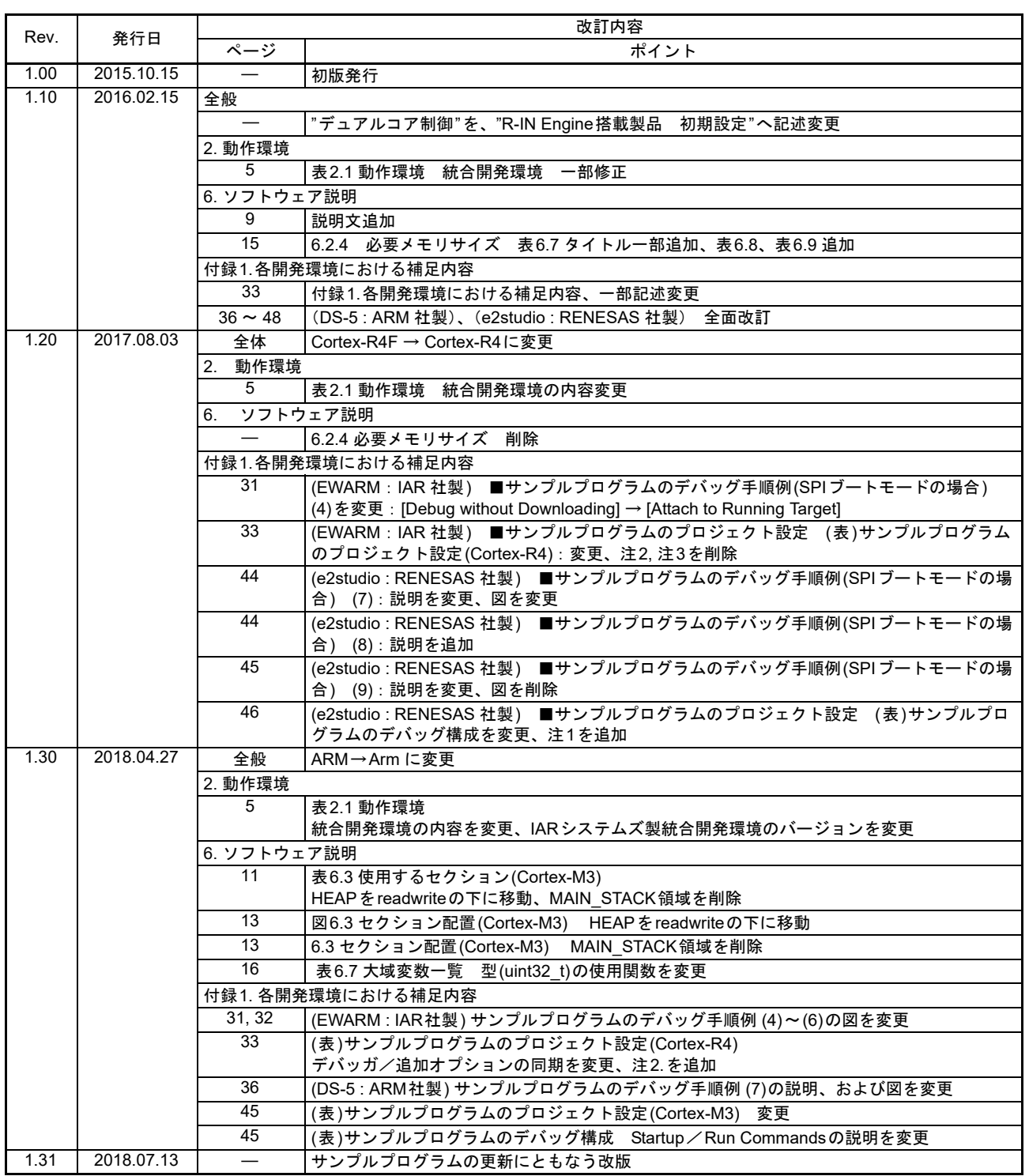

すべての商標および登録商標は、それぞれの所有者に帰属します。

#### 製品ご使用上の注意事項 
 !"#\$%

ここでは、マイコン製品全体に適用する「使用上の注意事項」について説明します。個別の使用上の注意 事項については、本ドキュメントおよびテクニカルアップデートを参照してください。

1. 未使用端子の処理 【注意】未使用端子は、本文の「未使用端子の処理」に従って処理してください。 CMOS 製品の入力端子のインピーダンスは、一般に、ハイインピーダンスとなっています。未使用 端子を開放状態で動作させると、誘導現象により、LSI 周辺のノイズが印加され、LSI 内部で貫通電 流が流れたり、入力信号と認識されて誤動作を起こす恐れがあります。未使用端子は、本文「未使用 端子の処理」で説明する指示に従い処理してください。 2. 雷源投入時の処置 【注意】電源投入時は,製品の状態は不定です。 電源投入時には、LSI の内部回路の状態は不確定であり、レジスタの設定や各端子の状態は不定で す。 外部リセット端子でリセットする製品の場合、電源投入からリセットが有効になるまでの期間、端子 の状態は保証できません。 同様に、内蔵パワーオンリセット機能を使用してリセットする製品の場合、電源投入からリセットの かかる一定電圧に達するまでの期間、端子の状態は保証できません。 3. リザーブアドレス (予約領域)のアクセス禁止 【注意】リザーブアドレス(予約領域)のアクセスを禁止します。 アドレス領域には、将来の機能拡張用に割り付けられているリザーブアドレス(予約領域)がありま す。これらのアドレスをアクセスしたときの動作については、保証できませんので、アクセスしない ようにしてください。 4. クロックについて 【注意】リセット時は、クロックが安定した後、リセットを解除してください。 プログラム実行中のクロック切り替え時は、切り替え先クロックが安定した後に切り替えてくださ  $L_{\lambda}$ リセット時、外部発振子(または外部発振回路)を用いたクロックで動作を開始するシステムでは、 クロックが十分安定した後、リセットを解除してください。また、プログラムの途中で外部発振子 (または外部発振回路)を用いたクロックに切り替える場合は、切り替え先のクロックが十分安定し てから切り替えてください。 5. 製品間の相違について 【注意】型名の異なる製品に変更する場合は、製品型名ごとにシステム評価試験を実施してくださ  $\mathsf{L}\mathsf{V}\circ$ 同じグループのマイコンでも型名が違うと、内部 ROM、レイアウトパターンの相違などにより、電

気的特性の範囲で、特性値、動作マージン、ノイズ耐量、ノイズ輻射量などが異なる場合がありま す。型名が違う製品に変更する場合は、個々の製品ごとにシステム評価試験を実施してください。

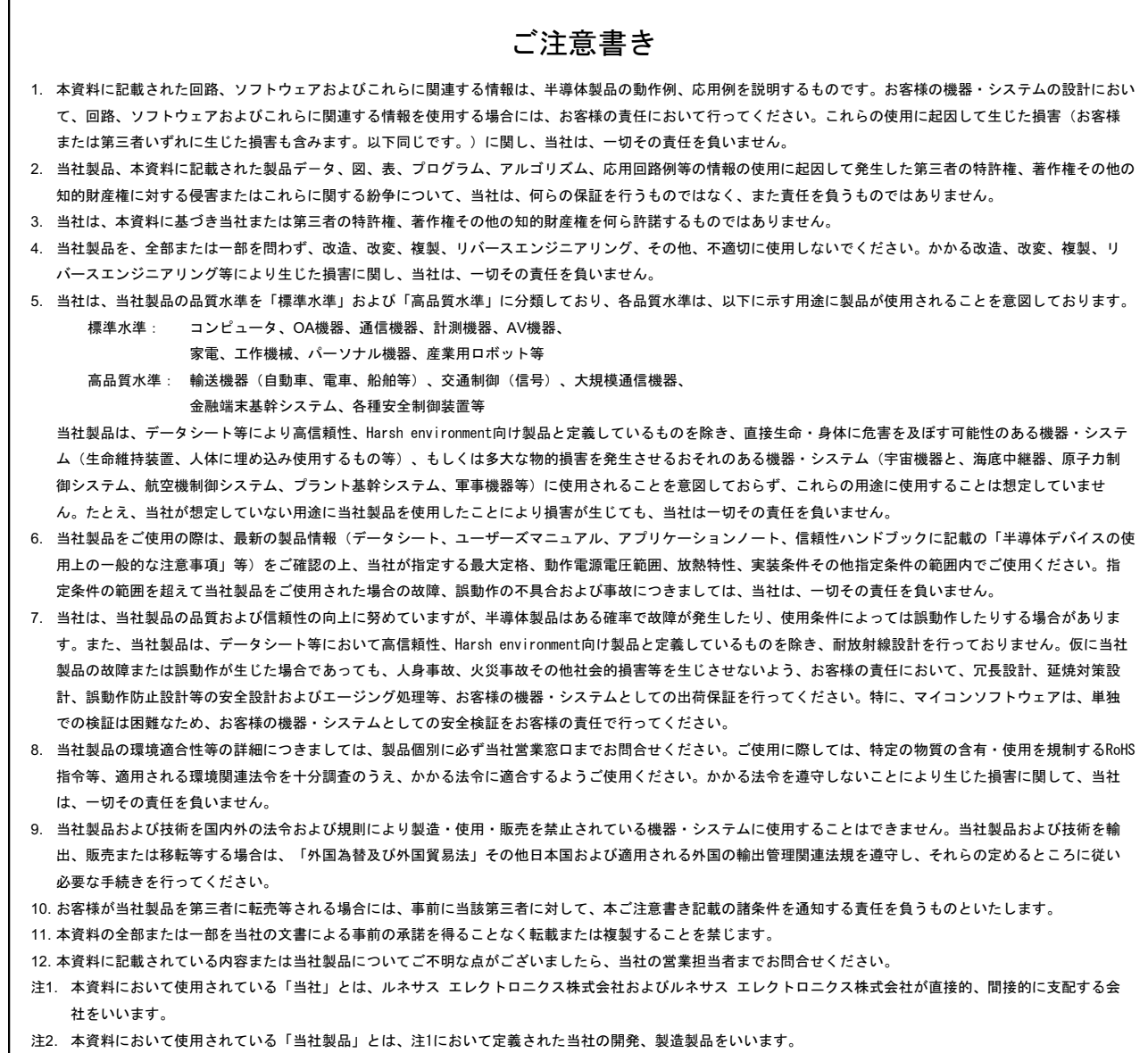

(Rev.4.0-1 2017.11)

# RENESAS

ルネサスエレクトロニクス株式会社

http://www.renesas.com

※営業お問合せ窓口の住所は変更になることがあります。最新情報につきましては、弊社ホームページをご覧ください。

ルネサス エレクトロニクス株式会社 〒135-0061 東京都江東区豊洲3-2-24(豊洲フォレシア)

■技術的なお問合せおよび資料のご請求は下記へどうぞ。<br>─総合お問合せ窓口:https://www.renesas.com/contact/

■営業お問合せ窓口